# **Reference Manager Guide**

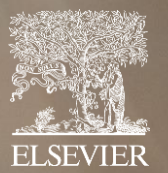

**February 2023**

# 목 록

### <span id="page-1-0"></span>[Mendeley](#page-3-0) 종류 및 이용 방법

- [Mendeley](#page-4-0) 솔루션 종류
- Mendeley [Reference](#page-5-0) Manager
- Web [Importer & Mendeley Cite](#page-6-0)
- [Mendeley Notebook](#page-7-0) 이용 방법
- 그룹 내 [PDF](#page-8-0) 파일 공유
- Mendeley 무료 버전 [vs Mendeley Institutional](#page-9-0) 에디션
- 구독기관 소속 이용자 용량 [업그레이드](#page-10-0)
- 프로그램 [다운로드](#page-11-0) 방법

### [라이브러리](#page-12-0) 구성

- [참조](#page-13-0) 추가
- [Document](#page-14-0) 정보 편집 기능
- [Mendeley Web Importer](#page-15-0) 설치
- [Mendeley Web Importer](#page-16-0) 사용법 학술검색, 해외 논문사이트 이용시
- [Mendeley Web Importer](#page-17-0) 사용법 ScienceDirect와 같은 Full Text 제공 사이트
- 국내 [데이터베이스](#page-18-0)(RISS)를 이용한 정보 찾기
- Web과 [Desktop](#page-19-0) 실시간 동기화

### 라이브러리 관리 및 [하이라이트](#page-20-0) 참조

- [라이브러리](#page-21-0) 관리
- [이용자](#page-22-0) 맞춤 설정 및 액션 패널 사용
- [하이라이트](#page-23-0) 및 참조
- [Mendeley](#page-24-0) 노트북 이용 방법

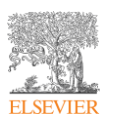

### [Mendeley Cite add-in](#page-25-0) 이용 방법

- [Mendeley](#page-26-0) Cite 설치
- [Citation](#page-27-0) Style 선택 및 저장된 논문 인용
- [Citation](#page-28-0) 수정
- 인용 논문 [서지사항](#page-29-0) 참조
- 논문 작성시 [Citation](#page-30-0) 스타일 변경
- [Mendeley Code](#page-31-0) 삭제

### 그룹 생성 및 [자료](#page-32-0) 공유

• [Private](#page-33-0) 그룹 생성

### Citation [Style Language \(CSL\)](#page-34-0)

- [Citation Style Language \(CSL\)](#page-35-0)
- CSL [접속](#page-36-0) 방법
- [이름으로](#page-37-0) 찾기
- [예시로](#page-38-0) 찾기
- CSL Editor [레이아웃](#page-39-0)
- Style 변경 예시 [\(Citation](#page-40-0) 형식)
- [Style](#page-41-0) 변경 예시 (doi 삭제)
- Style 다른 [이름으로](#page-42-0) 저장
- 기타 참고 사이트 [CSL Guide](#page-43-0)

### [Mendeley](#page-44-0) 문의하기

• [Mendeley Support](#page-45-0)

# Mendeley 참고 문한 및 연구 데이터를 저장 및 이용할 수 있는 관리 솔루션

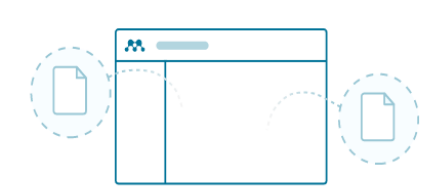

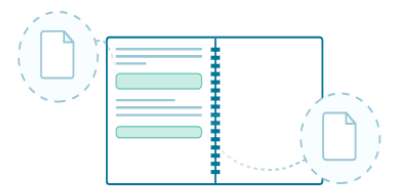

### Store all your references in one place

Build your personal Mendeley library to organize, search and read all your references

모든 자료를 한 곳에 저장

- 개인 Mendeley 라이브러리 생성 가능
- 자료 구성, 검색, 읽기

### Keep all your thoughts together

Mendeley Notebook helps you collate all your highlights and notes from multiple **PDFs** 

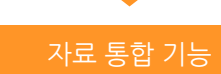

• Mendeley 노트북을 통한 다수의 PDF 하이라이트, 노트 통합 가능

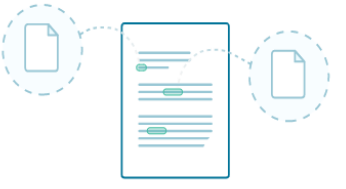

### Cite seamlessly

Also available: Mendeley Cite, the new citation add-in for Microsoft® Word, takes the time out of referencing Get Mendeley Cite from Microsoft AppSource 쉬운 인용

- Mendeley Cite, Microsoft Word의 빠른 인용 추가
- Microsoft AppSource에서 Mendeley Cite 다운 가능

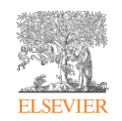

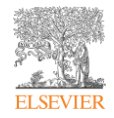

# <span id="page-3-0"></span>Mendeley 종류 및 이용 방법

- [Mendeley](#page-4-0) 솔루션 종류
- Mendeley [Reference](#page-5-0) Manager
- Web [Importer & Mendeley Cite](#page-6-0)
- [Mendeley Notebook](#page-7-0) 이용 방법
- 그룹 내 [PDF](#page-8-0) 파일 공유
- Mendeley 무료 버전 vs Mendeley Institutional 에디션
- 구독기관 소속 이용자 용량 [업그레이드](#page-10-0)
- [프로그램](#page-11-0) 다운로드 방법

### Mendeley

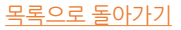

# <span id="page-4-0"></span>Mendeley 솔루션 종류

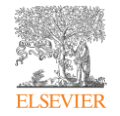

### **Mendeley Reference Manager**

- 클라우드 웹 기반
- 연구 논문의 저장, 관리, 노트, 공유 및 인용을 간편하게 지원
- PDF full text file or Reference only file 관리
- 웹사이트와 데스크탑 프로그램 간의 실시간 데이터 동기화
- MRM Desktop offline 이용 가능

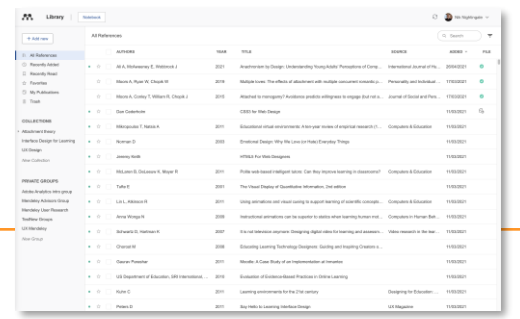

### **Mendeley Web Importer**

- 웹사이트 문헌검색 결과 저장
- Chrome, Firefox, Edge 브라우저에 "web importer" 확장프로그램 설치 (IE는 지원되지 않음)
- Open Access논문, 기관의 구독 논문의 서지정보와 PDF파일 동시 저장 (단, 구독논문은 기관의 네트워크 이용시 가능)

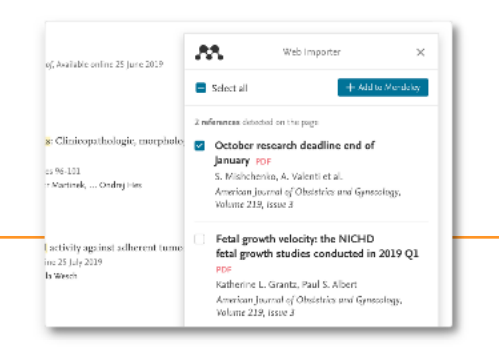

### **Mendeley Cite**

- MS word에 설치 후 작업
- Mendeley Library 열지 않고 바로 작업 가능
- Office 365, MS Word 2016 이상 버전
- MC word app for iPad 밓 free Microsoft Word for the web

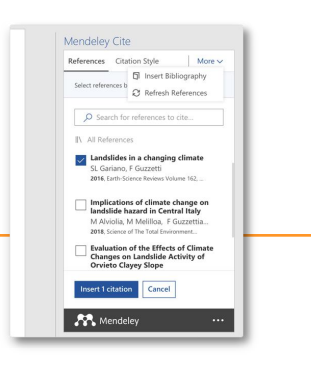

### <span id="page-5-0"></span>Mendeley Reference Manager

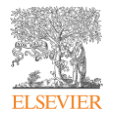

• Web Library와 Desktop 프로그램간의 자동 동기화 (Auto Sync)

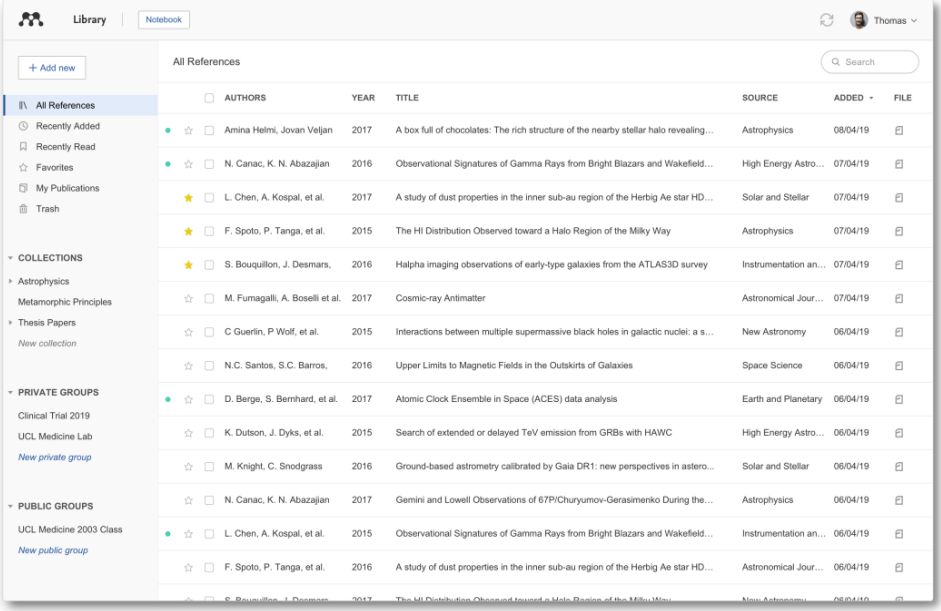

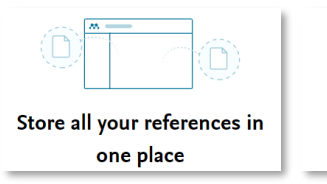

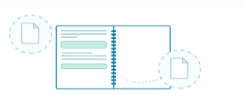

Keep all your thoughts together

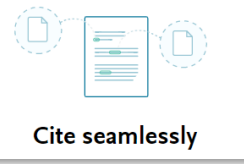

### **\*\* 다운로드 방법**

데스크탑 ver. 다운로드 [Me](https://www.mendeley.com/library/)[ndeley.com/download-reference-manager](https://www.mendeley.com/download-reference-manager)

웹 ver. 접속하기 <https://www.mendeley.com/library/>

# <span id="page-6-0"></span>Web Importer & Mendeley Cite

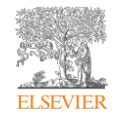

### Web Importer

- 문헌 검색 결과의 저장
- Chrome, Firefox & Edge 지원

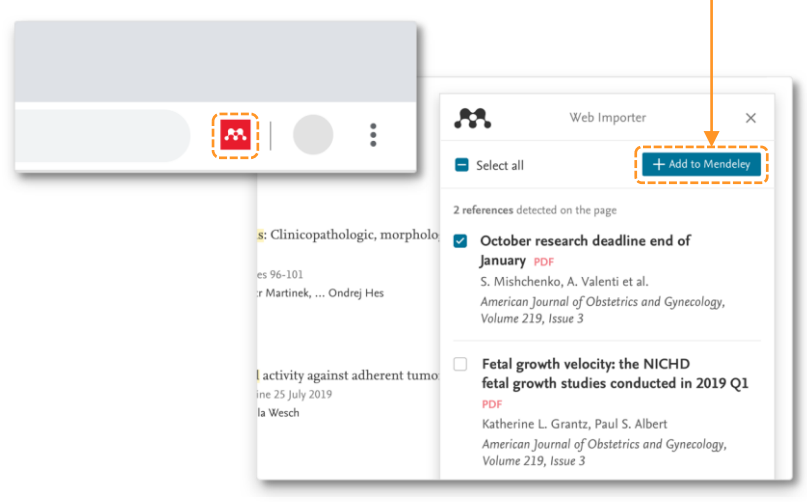

### **\*\* 다운로드 방법**

- Chrome, Firefox, Edge 브라우저에 "web importer" 확장프로그램 설치 (IE는 미지원)
- 해외 주요 학술 데이터베이스에서 검색된 문헌의 서치 정보 확인
- Open Access 논문, 기관의 구독 논문 서치정보와 PDF파일 동시 저장 (단, 구독 논문은 기관 네트워크 이용시 가능)

### Mendeley Cite

- MS Word에 설치 후 작업
- Mendeley 프로그램 열람 및 열기 없이 작업 가능
- Microsoft 365, MS Word 2016 버전 이상
- MC word app for iPad 및 무료 Microsoft Word for Web

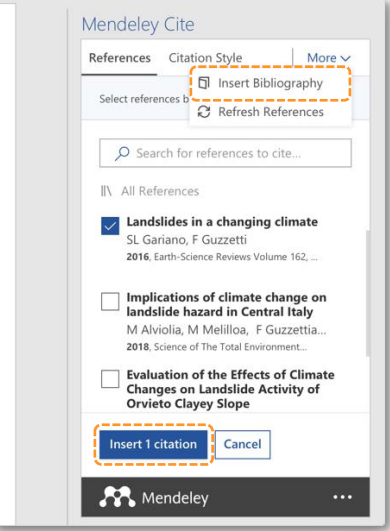

# <span id="page-7-0"></span>Mendeley 노트북 이용 방법

### Mendeley Notebook

- 다수의 PDF 논문의 하이라이트 부분을 하나의 노트북으로 정리
- 동일한 주제의 여러 PDF를 읽으며 연구자의 생각 정리

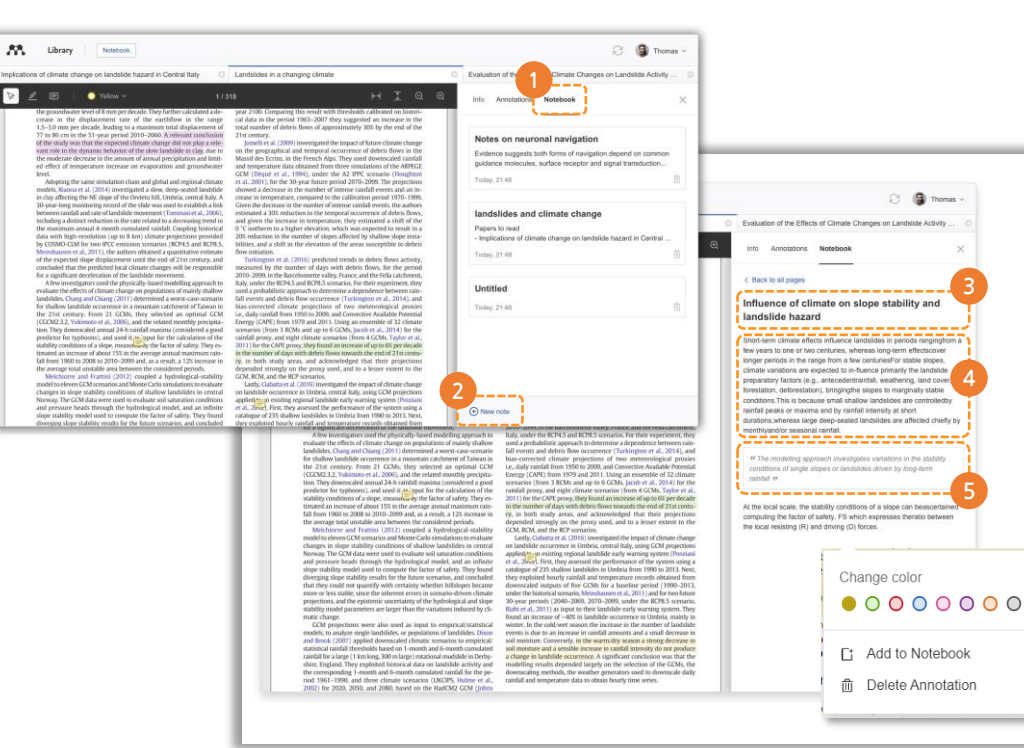

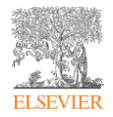

노트북 목록 확인 새로운 노트북 생성 노트북 타이틀 기입 노트북에 내용 작성 기존의 하이라이트 부분 클릭 후 "add to notebook" 누르면 내용 자동 추가

**3**

C **Q** Thomas v

**4**

**5**

# <span id="page-8-0"></span>그룹 내 PDF 파일 공유

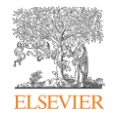

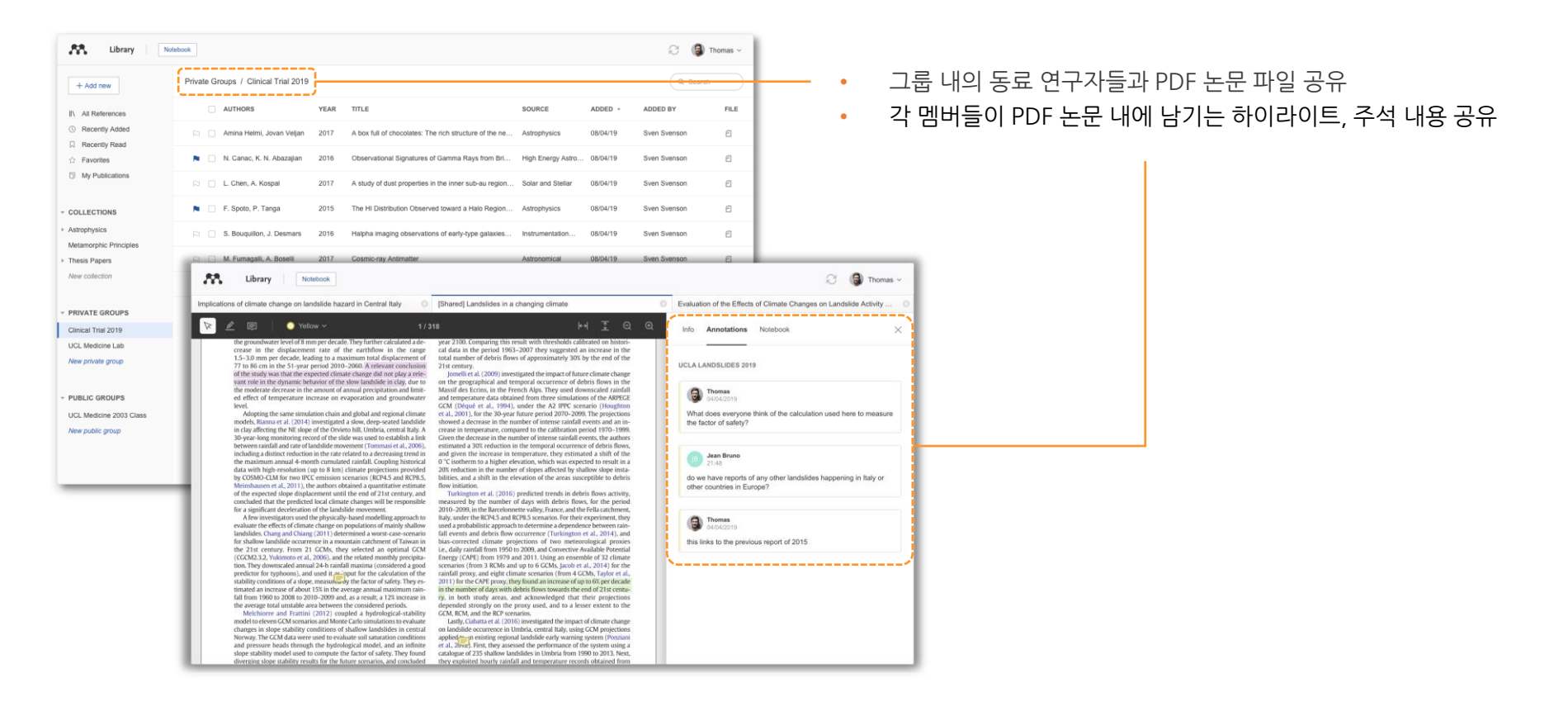

# <span id="page-9-0"></span>Mendeley 무료 버전 vs Mendeley Institutional 에디션

A

### Get the dedicated package for organization-wide collaboration

- 구독기관의 네트워크를 이용하여 [www.Mendeley.com](http://www.mendeley.com/) 에 접속 및 로그인
- 2GB 용량 사용 가능
- 공유 라이브러리 용량 100MB
- 최대 25명의 멤버
- 그룹 최대 5개 생성

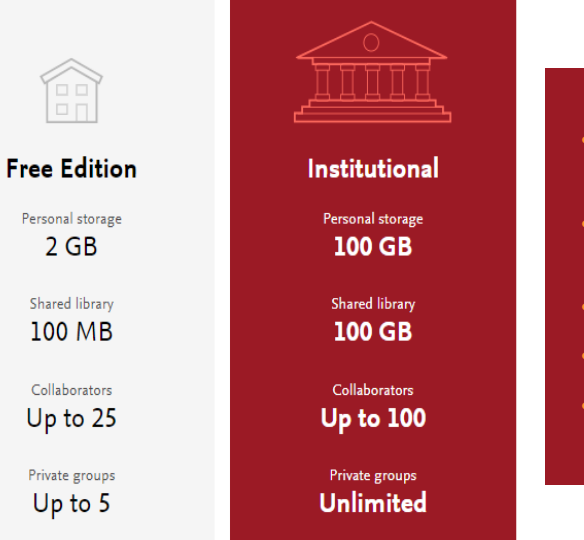

- 구독기관의 네트워크를 이용하여 [www.Mendeley.com](http://www.mendeley.com/) 에 접속 및 로그인
- 자동으로 해당 기관의 소속 이용자로 인증되고 용량 100GB로 업그레이드 됨
- 유효 기간은 로그인 날짜로부터 1년간 유효
- 최대 100명의 멤버
- 그룹 무제한 생성 가능

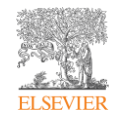

# <span id="page-10-0"></span>구독기관 소속 이용자 용량 업그레이드

- ① 기관의 네트워크로 [www.Mendeley.com](http://www.mendeley.com/) 접속 및 로그인
- ② 프로필 및 Settings 클릭
- ③ 왼쪽 Subscription 클릭 및 구독 정보 확인

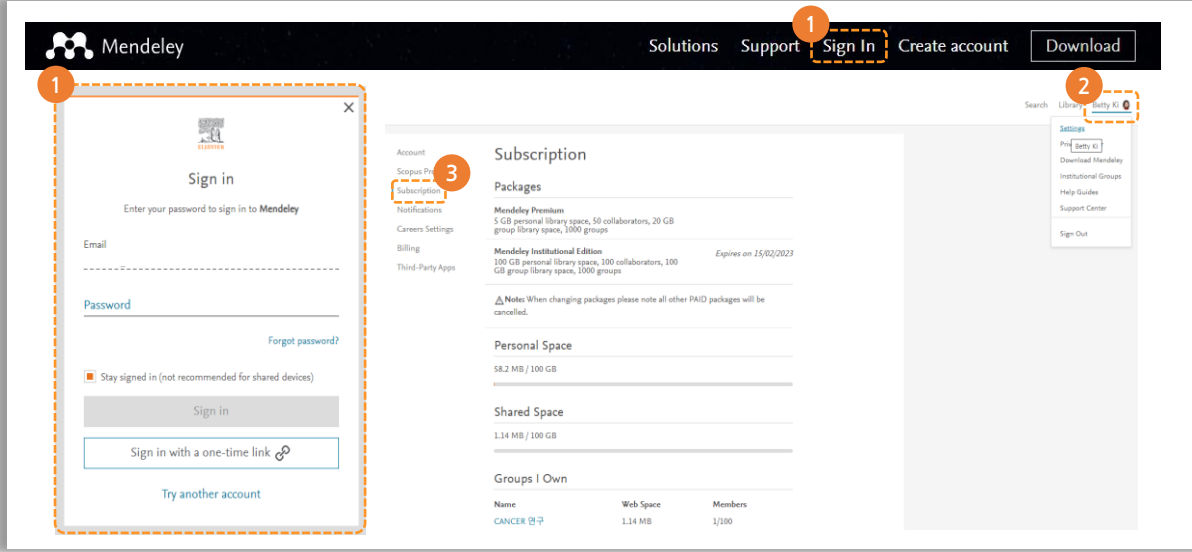

- 교외접속 시 소속기관 도서관에서 제공하는 프록시 Access로 접속
- 로그인 날자로부터 1년간 유호
- 구독 만기 전에 만기일 연장
- **이용 만기일에 맞춰 재연장**

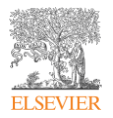

### <span id="page-11-0"></span>프로그램 다운로드 방법

**ELSEVIER** 

- ① [www.Mendeley.com](http://www.mendeley.com/) 접속 및 로그인
- $(2)$  페이지 하단 스크롤 후 오른쪽 Downloads 클릭
- ③ 필요한 프로그램 클릭 후 설치

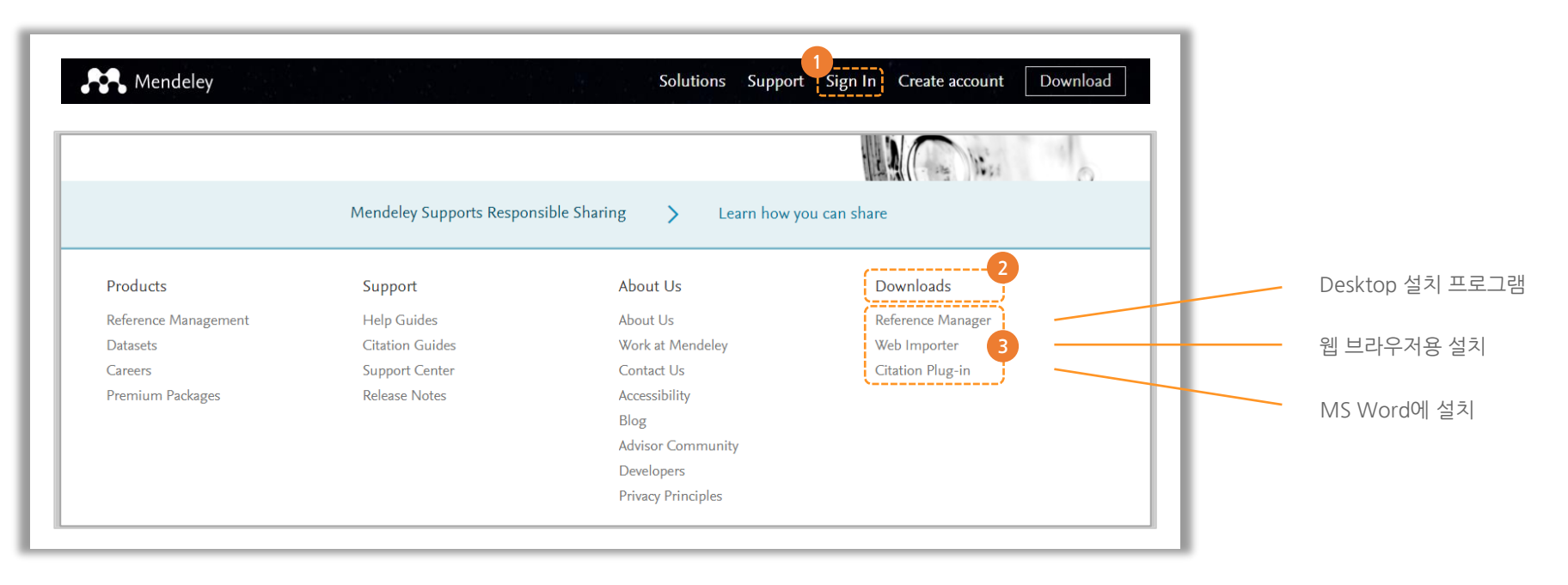

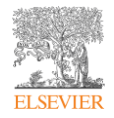

# 라이브러리 구성

- <span id="page-12-0"></span>• [참조](#page-13-0) 추가
- [Document](#page-14-0) 정보 편집 기능
- [Mendeley Web Importer](#page-15-0) 설치
- [Mendeley Web Importer](#page-16-0) 사용법 -학술검색, 해외 논문사이트 이용시
- [Mendeley Web Importer](#page-17-0) 사용법 -ScienceDirect와 같은 Full Text 제공 사이트
- 국내 [데이터베이스](#page-18-0)(RISS)를 이용한 정보 찾기
- Web과 [Desktop](#page-19-0) 실시간 동기화

### Mendeley

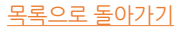

<span id="page-13-0"></span>참조 추가

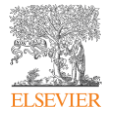

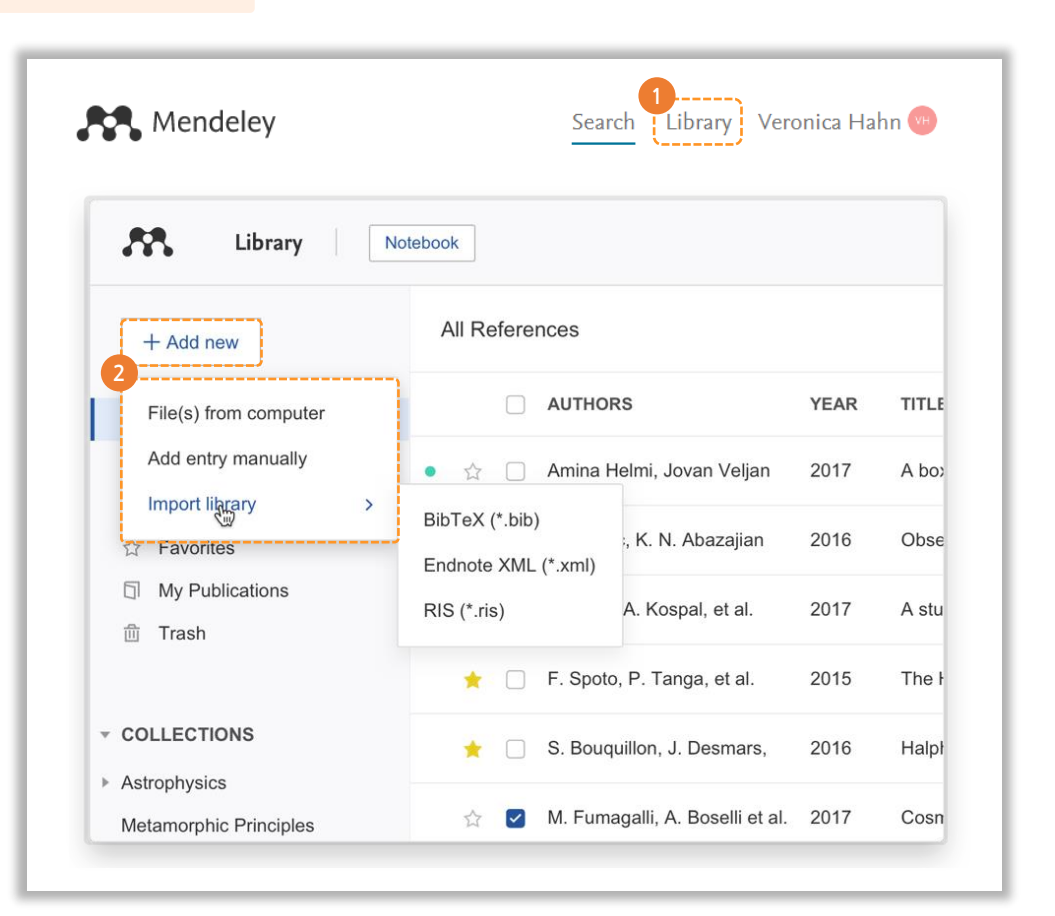

① 오른쪽 상단 Library 클릭 ② Add new – 추가 파일 경로 선택

- File(s) from computer 사용자 컴퓨터 내장 파일
- Add entry manually 논문의 서지 정보 작성
- Import library 논문의 서지 파일 반입

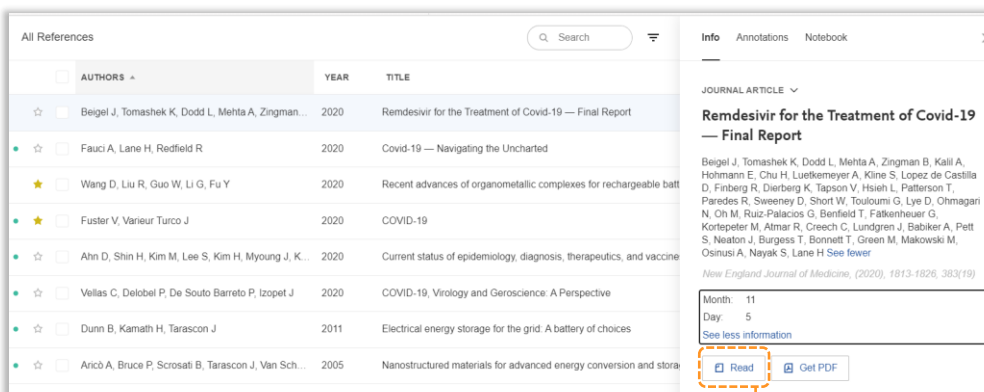

Development of the cycling life model of Ni-MH power batteries for h

Effects of carbon surface area and morphology on performance of st

Development of status detection method of lithium-ion rechargeable

2020

2020

⊩∗

 $\bullet$   $\bullet$ 

 $\bullet$   $\star$ 

Chen X, Chu A, Li D, Yuan Y, Fan X, Deng Y

Kawahara Y, Sakabe K, Nakao R, Tsuru K, Okawa... 2021

S A, S M, Kiran K, Mayavan S

<span id="page-14-0"></span>Document 정보 편집 기능

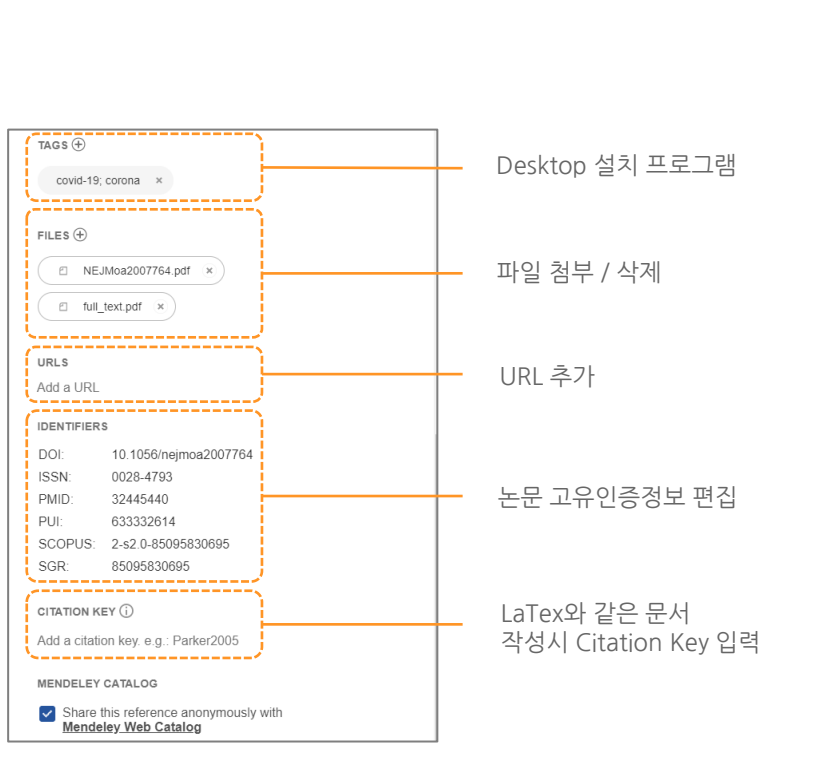

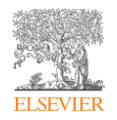

 $\times$ 

ABSTRACT

BACKGROUND Although several therapeutic agents have been evaluated for the treatment of coronavirus disease 2019 (Covid-19), no antiviral agents have yet been shown to be efficacious. METHODS We conducted a double-blind, randomized, placebocontrolled trial of intravenous remdesivir in adults who were

첨부 PDF 논문파일 열람

## <span id="page-15-0"></span>Mendeley web importer 설치

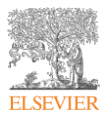

- \*\* [www.Mendeley.com](http://www.mendeley.com/) 접속 후 오른쪽 하단 Downloads 메뉴에서 설치 프로그램 선택 단계는 모든 프로그램 설치시 동일하게 적용
- ① Get Web Importer for Chrome 클릭 후 프로그램 설치
- ② 브라우저 우측 상단 Web Importer 로고 확인 후 이용

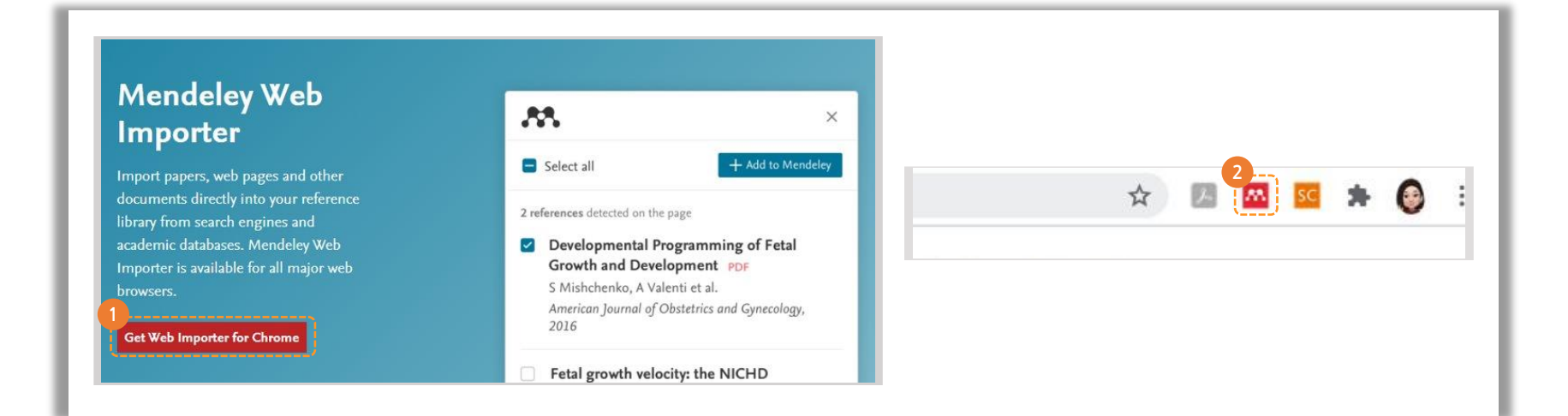

# <span id="page-16-0"></span>Mendeley web importer 사용법

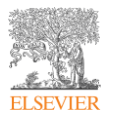

\*\* Google 학술검색, Pumbed 해외 눈문검색 사이트 예시

- Google 학술검색 접속 후 검색어 입력
- 브라우저 우측 상단 Web Importer 로고 클릭
- Open Access 논문 혹은 해당 네트워크에서 열람 가능한 PDF 다운

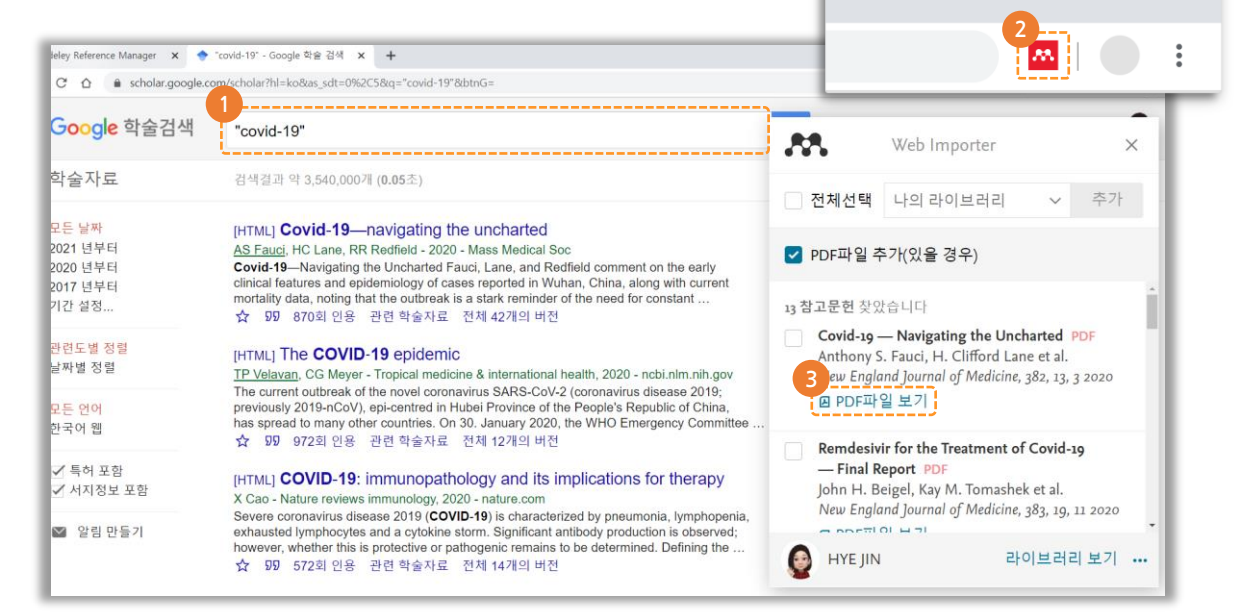

# <span id="page-17-0"></span>Mendeley web importer 사용법

\*\* ScienceDirect와 같은 Full Text 제공 사이트 예시

- ScienceDirect 접속 후 Journals & Books 클릭 후 검색어 입력
- 브라우저 우측 상단 Web Importer 로고 클릭
- 해당 논문 및 참고문헌 목록 저장 가능

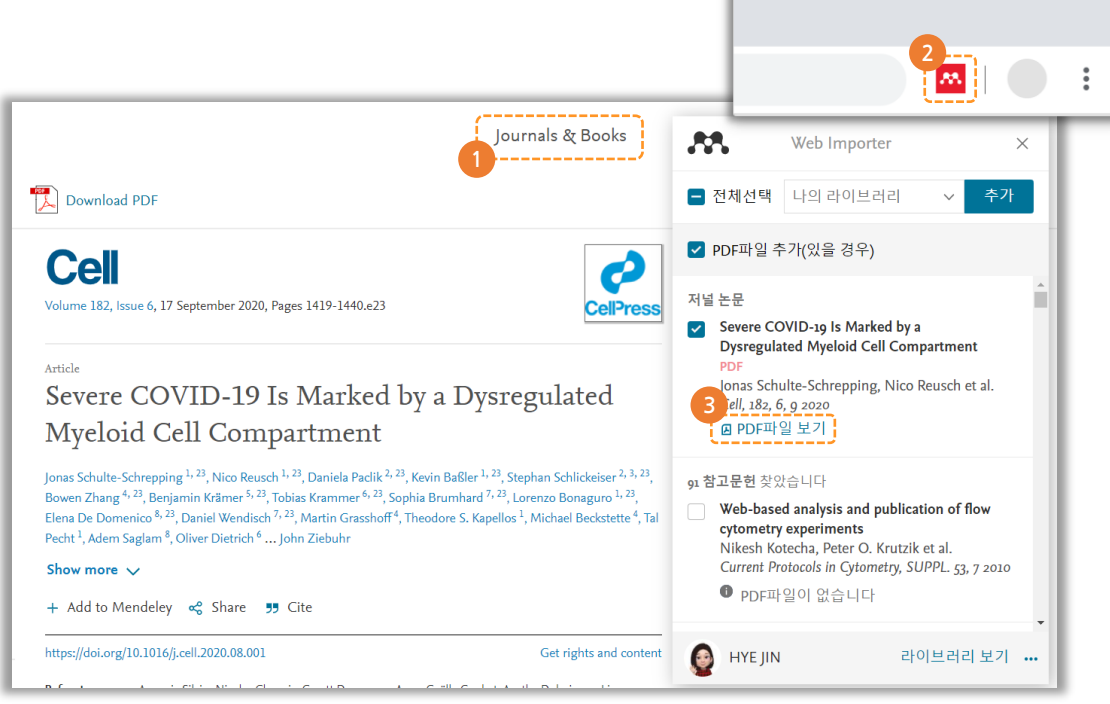

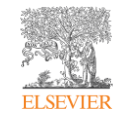

# <span id="page-18-0"></span>국내 데이터베이스(RISS)를 이용한 정보 찾기

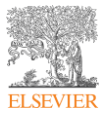

- ① 반출할 파일 선택 후 내보내기 클릭
- ② 반출할 파일 형식 선택 후 반출

\*\*국내 데이터베이스에서는 Web Importer 사용이 제한됨 \*\*ris 형태의 파일은 서지 정보로만 구성 (PDF 파일 별도 다

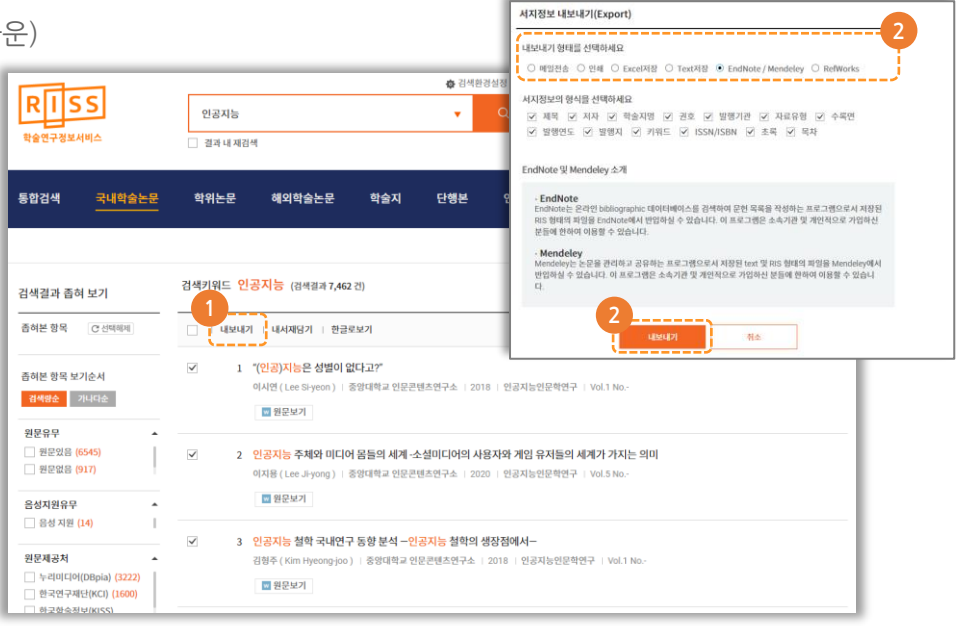

# <span id="page-19-0"></span>Web과 Desktop 실시간 동기화

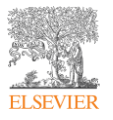

• Web Importer와 Desktop 데이터의 실시간 동기화

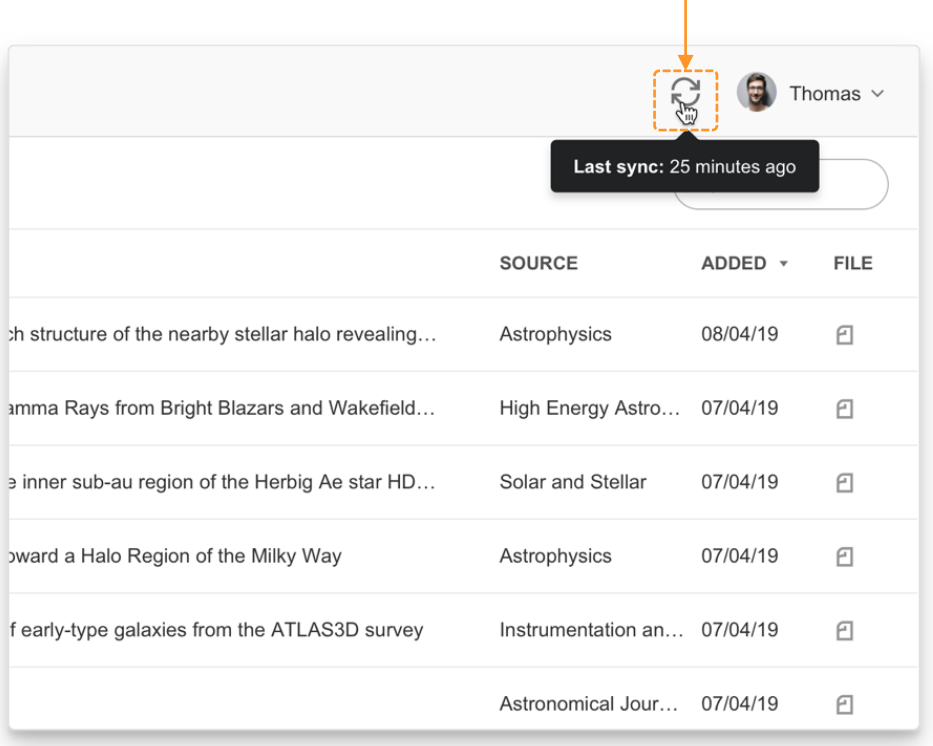

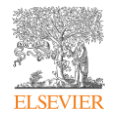

# <span id="page-20-0"></span>라이브러리 관리 및 하이라이트 참조

- [라이브러리](#page-21-0) 관리
- [이용자](#page-22-0) 맞춤 설정 및 액션 패널 사용
- [하이라이트](#page-23-0) 및 참조
- [Mendeley](#page-24-0) 노트북 이용 방법

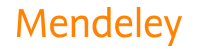

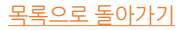

<span id="page-21-0"></span>라이브러리 관리

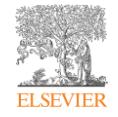

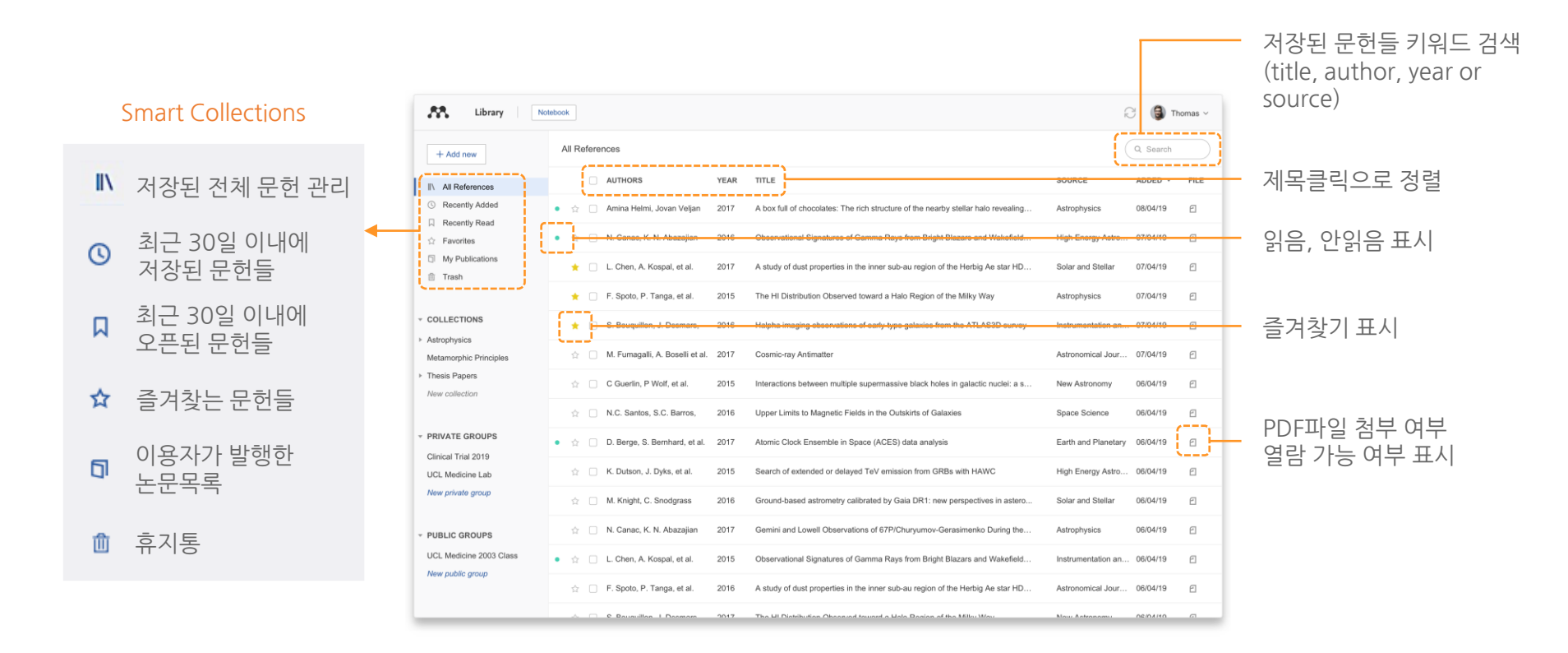

# <span id="page-22-0"></span>이용자 맞춤 설정 및 액션 패널 사용

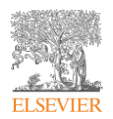

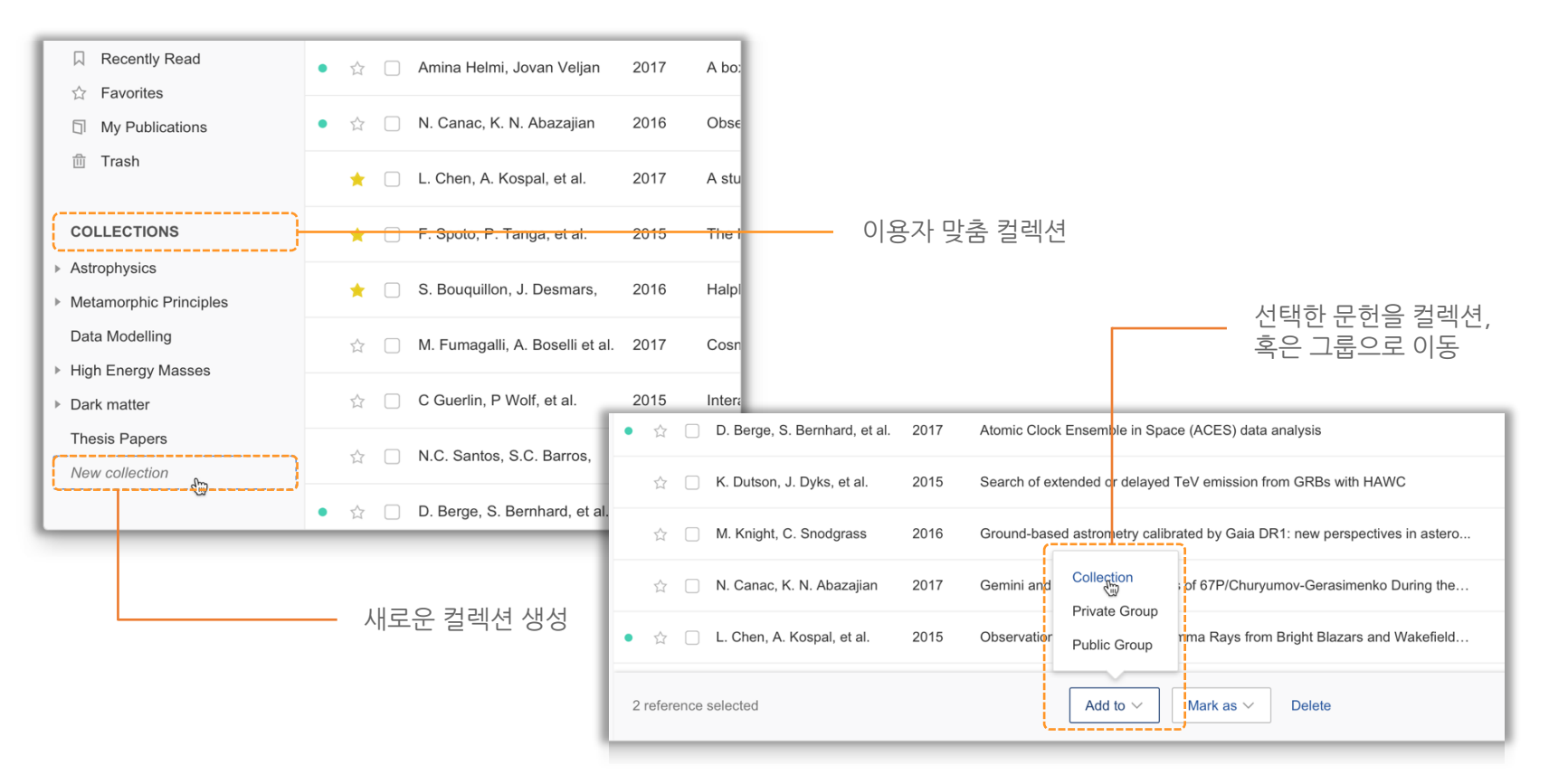

# <span id="page-23-0"></span>하이라이트 및 참조

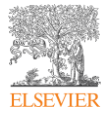

#### Available online 17 November 2014

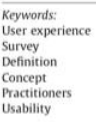

FOL THULE UTHER A UPLAUE, USEL EADERED RECOVERED WAS RIVING THRU A CUP. action (HCI). Practitioners and researchers from a wide range of di concept. However, despite many attempts to understand, define whether a consensus has been reached on this concer-  $\frac{1}{2}$  a willing research topic and bring the concept of UX to maturity. a replicatio conducted. The main goal of the present study is to get a better u points on the notion of UX and to analyze potential evolutions over tical use of the concept. As both practical and theoretical imp importance for whoever designs interactive systems, the explorati valuable step toward continual improvement of UX activities. The amongst 758 practitioners and researchers from 35 nationalities. It concept is understood and used throughout the world. Amongst inte were observed according to the geographical location and backgro

#### 1. Introduction

Some concepts in the field of HCI are commonly used by practitioners even if a lack of empirical research has prevented their full understanding and impact. User experience (UX) could be

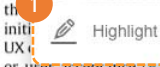

in reached yet regarding its defbrs question the added value of Its such as usability, ergonomics

or user acceptance (Barcenna & Bastien, 2009), some also agree that UX is a "truly extended and distinct perspective on the quality of interactive products" (Hassenzahl, 2008).

Since the 2000s, the concept of UX is widely used but understood in different ways (Law, Roto, Hassenzahl, Vermeeren, &

be explained by the fact that U> of fuzzy and dynamic concepts a bining several HCI notions. Unde important challenge for HCI as it toward UX measurement and des & Blythe, 2007). As stated by Fent not control what you cannot m what you cannot define" (p. 14) UX Manifesto, published in 2007 sisted in any

#### ganic mojeties, which have tre studying thes **Construction of the Construction** studies hat **2**attempts t **Sticky Note** approaches

### $(1)$  문장 또는 문구 선택 후 하이라이트 ② 마우스 우측 클릭 후 원하는 내용 Sticky Note 클릭

# <span id="page-24-0"></span>Mendeley 노트북 이용 방법

### Mendeley Notebook

- 다수의 PDF 논문의 하이라이트 부분을 하나의 노트북으로 정리
- 동일한 주제의 여러 PDF를 읽으며 연구자의 생각 정리

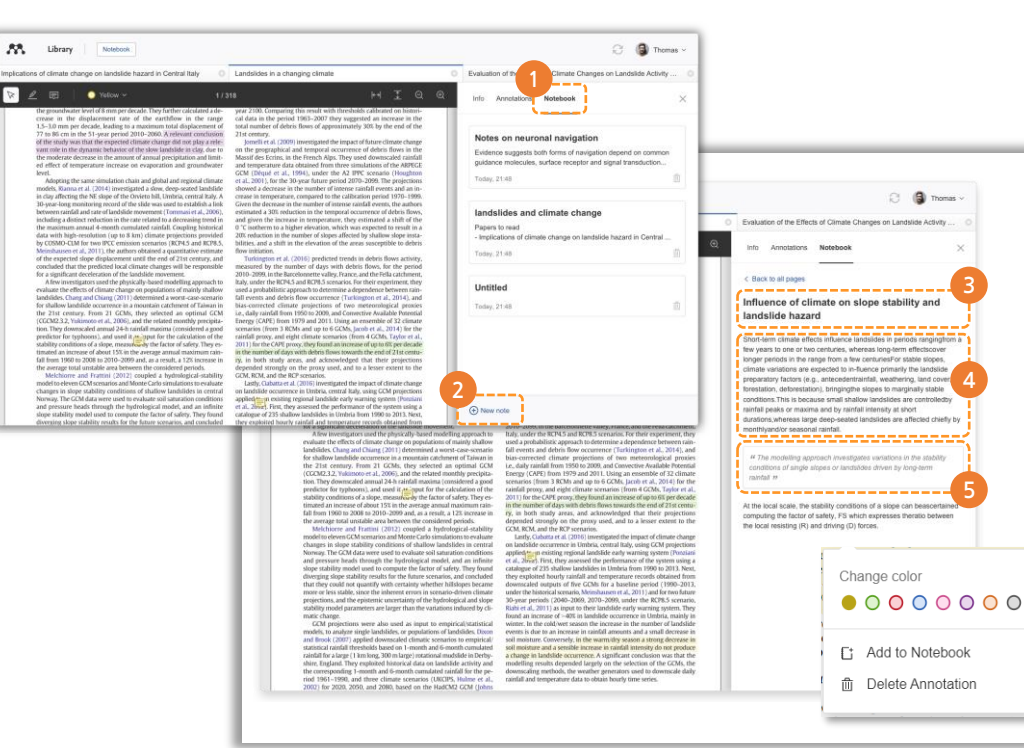

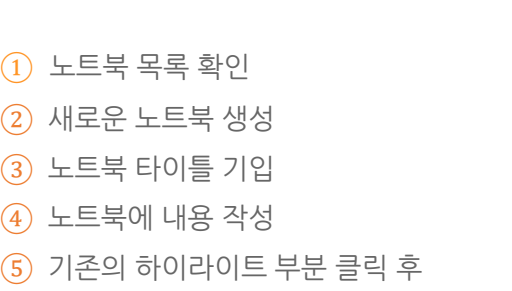

**3**

C **Q** Thomas v

**4**

**5**

"add to notebook" 누르면 내용 자동 추가

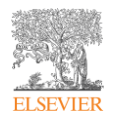

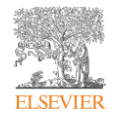

# <span id="page-25-0"></span>Mendeley Cite add-in 이용 방법

- [Mendeley](#page-26-0) Cite 설치
- [Citation](#page-27-0) Style 선택 및 저장된 논문 인용
- [Citation](#page-28-0) 수정
- 인용 논문 [서지사항](#page-29-0) 참조
- 논문 작성시 [Citation](#page-30-0) 스타일 변경
- [Mendeley Code](#page-31-0) 삭제

<span id="page-26-0"></span>Mendeley Cite 설치

Reference Management Research Network Datasets Careers Funding

Mendeley Cite Mendeley Desktop Web Importer Premium Help Guides

Mendeley

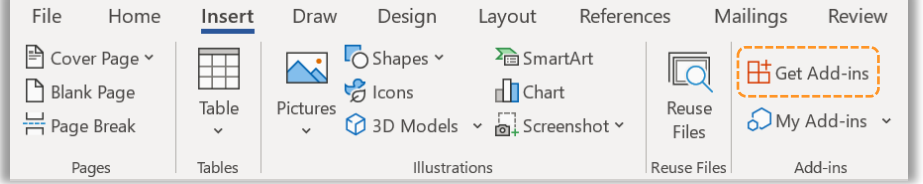

### • MS Word 문서 파일에서 Insert – Get Add-ins 클릭 후 설치

• 아래 사이트에서도 Mendeley Cite 설치 가능 <mendeley.com/reference-management/mendeley-cite>

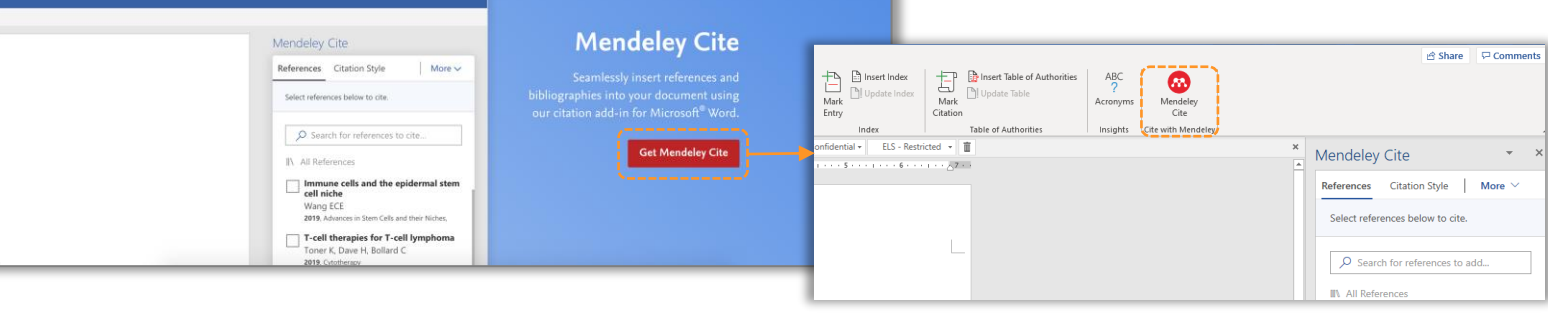

Sign In Create account Download

Q Search

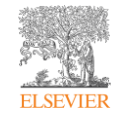

# <span id="page-27-0"></span>Citation Style 선택 및 저장된 논문 인용

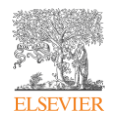

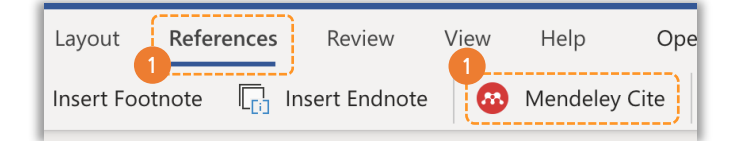

MS word 상단 References 선택 후 Mendeley Cite 클릭 (공통)

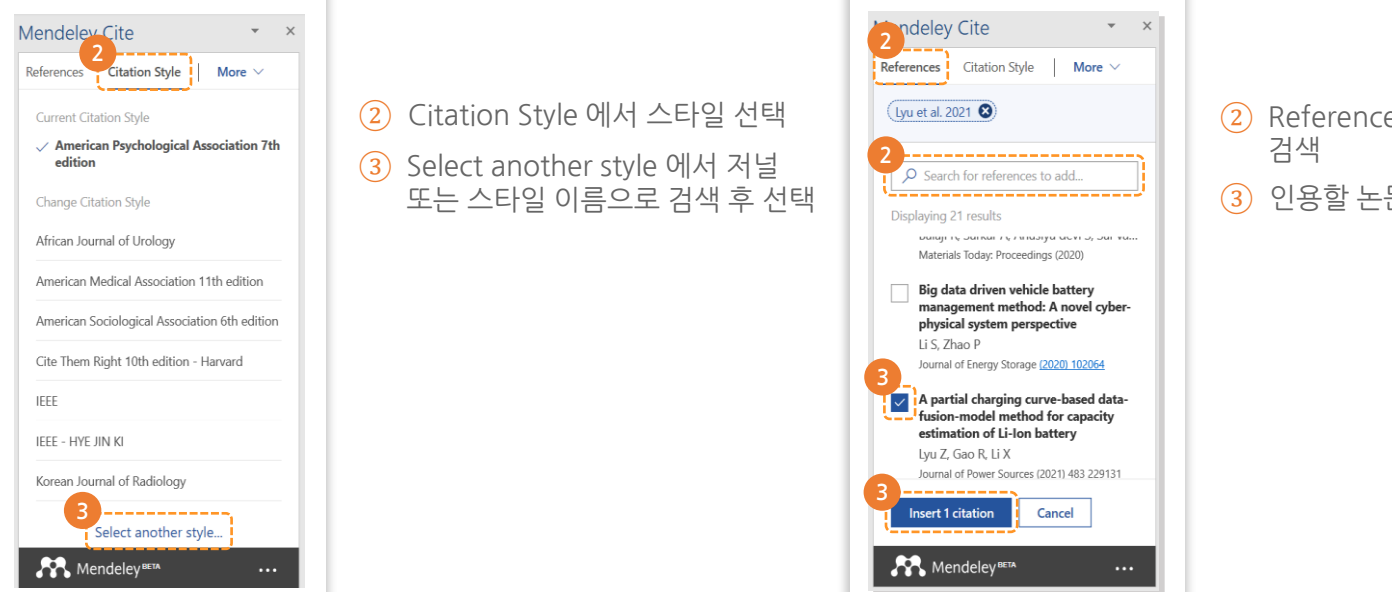

 References 선택 후 인용할 논문 인용할 논문 선택 후 첨부하기

# <span id="page-28-0"></span>Citation 수정

### Sample

### Cite as you write

Generate(Lavety et al., 2020) citations and biblic<sup>1</sup> phies in a whole range of journal<br>styles with just a few clicks. For your convenience<sub>l</sub> (Balaji et al., 2020), we've made sure Mendeley's Citation Plugin is compatible with Word (including Word for Mac) and LibreOffice. We also support BibTeX export for use with LaTeX.

- ① 기존에 입력된 Citation 선택
- ② Citation 변경하기 선택
- ③ 기존 Citation 변경 또는 새로운 참조 추가
- ④ 새로운 참조 작성
- ⑤ 기존 Citation 수정 작성

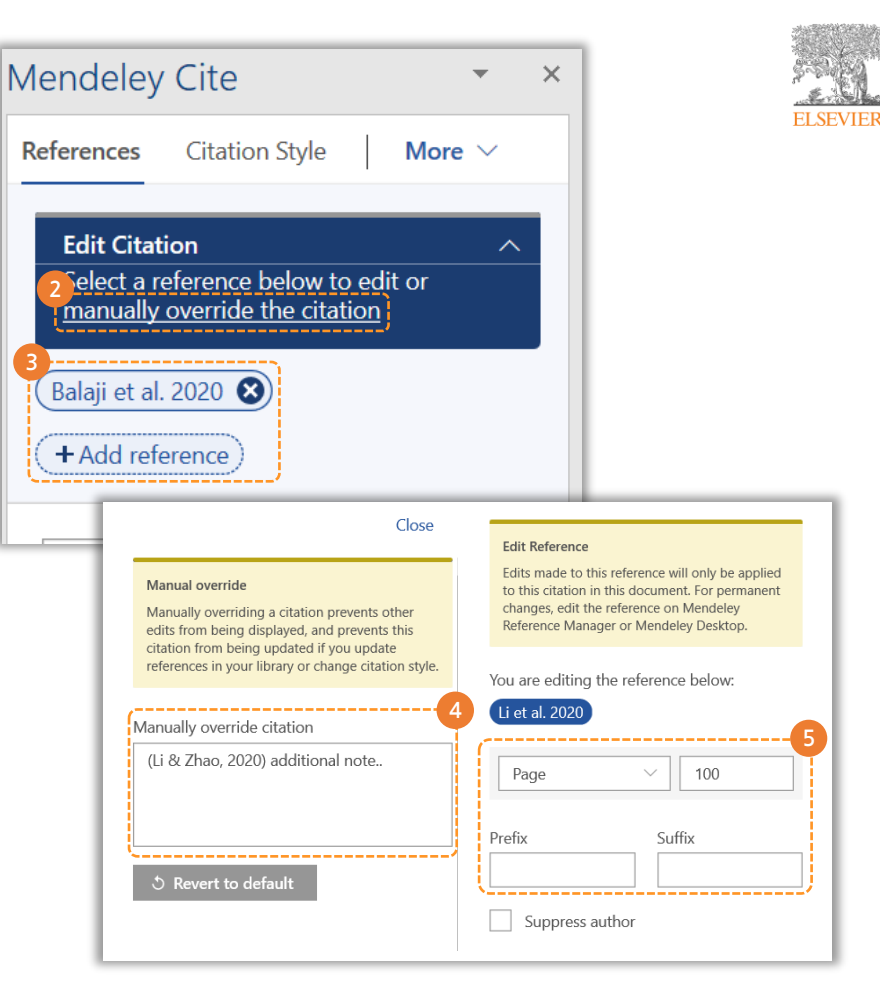

# <span id="page-29-0"></span>인용 논문 서지사항 참조

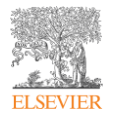

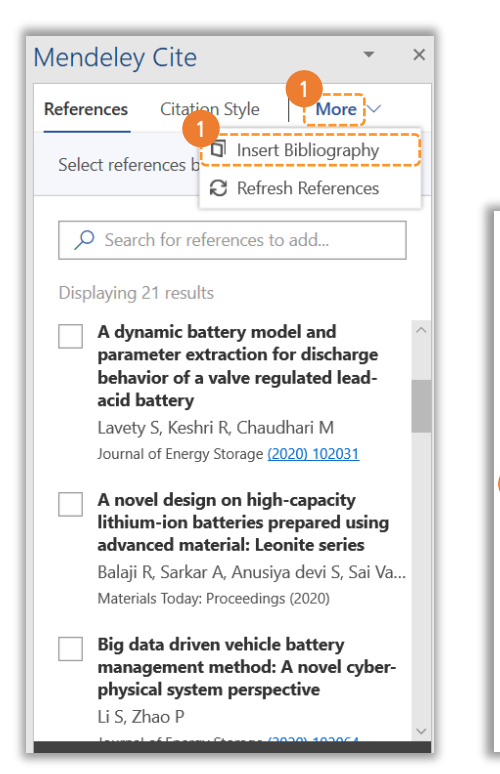

### ① More 클릭 후 아래의 Insert Bibliography 선택 ② 인용한 논문의 서지사항 참조 완료

### Sample

### Cite as you write

Generate (Lavety et al., 2020) citations and bibliographies in a whole range of journal styles with just a few clicks. For your convenience, (Li & Zhao, 2020) we've made sure Mendeley's Citation Plugin is compatible with Word (including Word for Mac) and LibreOffice. We also support BibTeX export for use with LaTeX.(Kawahara et al., 2021)

#### Reference

**2**

awahara, Y., Sakabe, K., Nakao, R., Tsuru, K., Okawa, K., Aoshima, Y., Kudo, A., & Emori, A. (2021). Development of status detection method of lithium-ion rechargeable battery for hybrid electric vehicles. Journal of Power Sources, 481. https://doi.org/10.1016/j.jpowsour.2020.228760

Lavety, S., Keshri, R. K., & Chaudhari, M. A. (2020). A dynamic battery model and parameter extraction for discharge behavior of a valve regulated lead-acid battery. Journal of Energy Storage, 102031. https://doi.org/10.1016/j.est.2020.102031

Li, S., & Zhao, P. (2020). Big data driven vehicle battery management method: A novel cyber-physical system perspective. Journal of Energy Storage, 102064. https://doi.org/10.1016/j.est.2020.102064

# <span id="page-30-0"></span>논문 작성시 Citation 스타일 변경

**2**

**2**

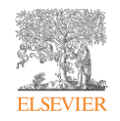

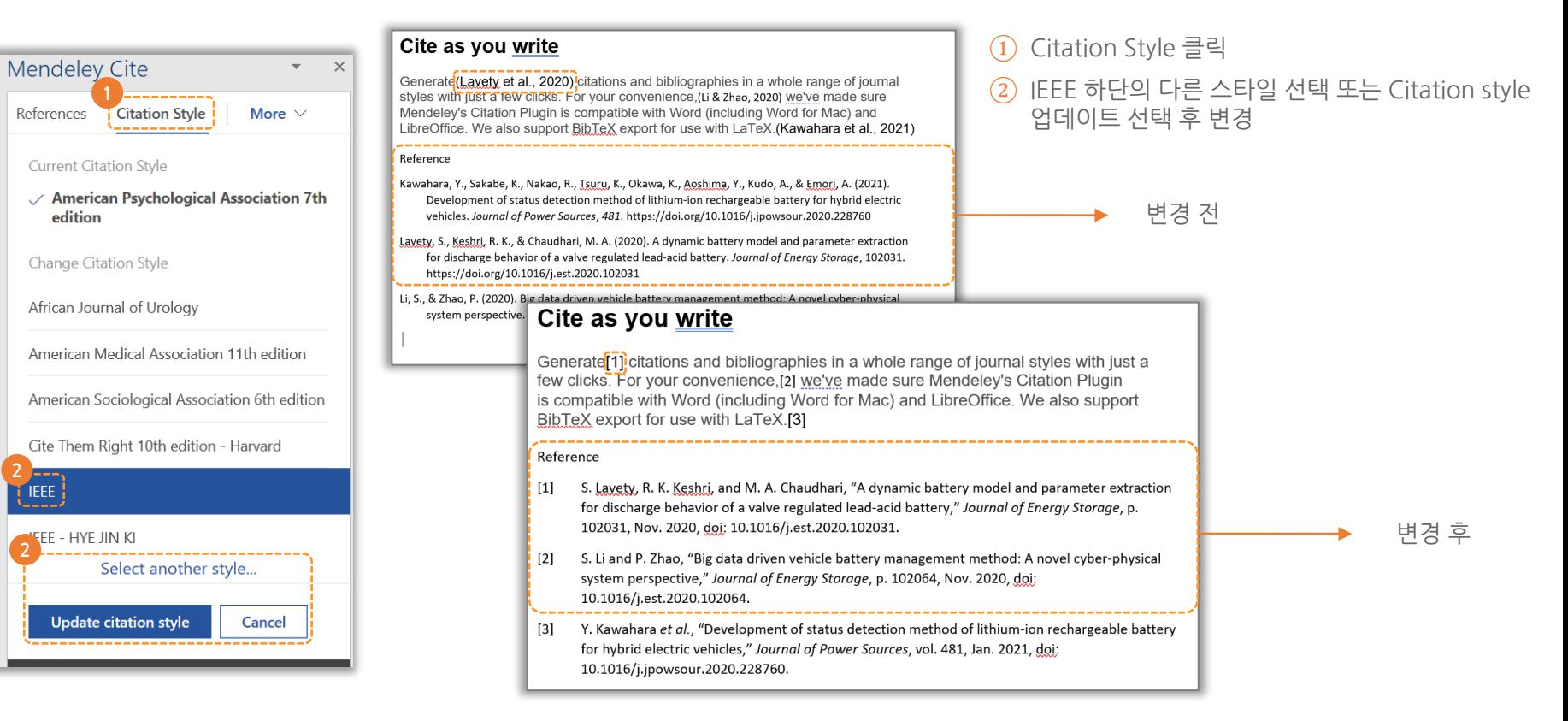

## <span id="page-31-0"></span>Mendeley Code 삭제

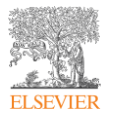

\*\*Mendeley Code : Mendeley Cite를 통해 수시로 편집 및 변경 가능하도록 하는 코드

 $(1)$  논문 전체 선택

② Citation 혹은 Reference 중 하나를 선택 후 우측 마우스 - Remove Content Control 클릭

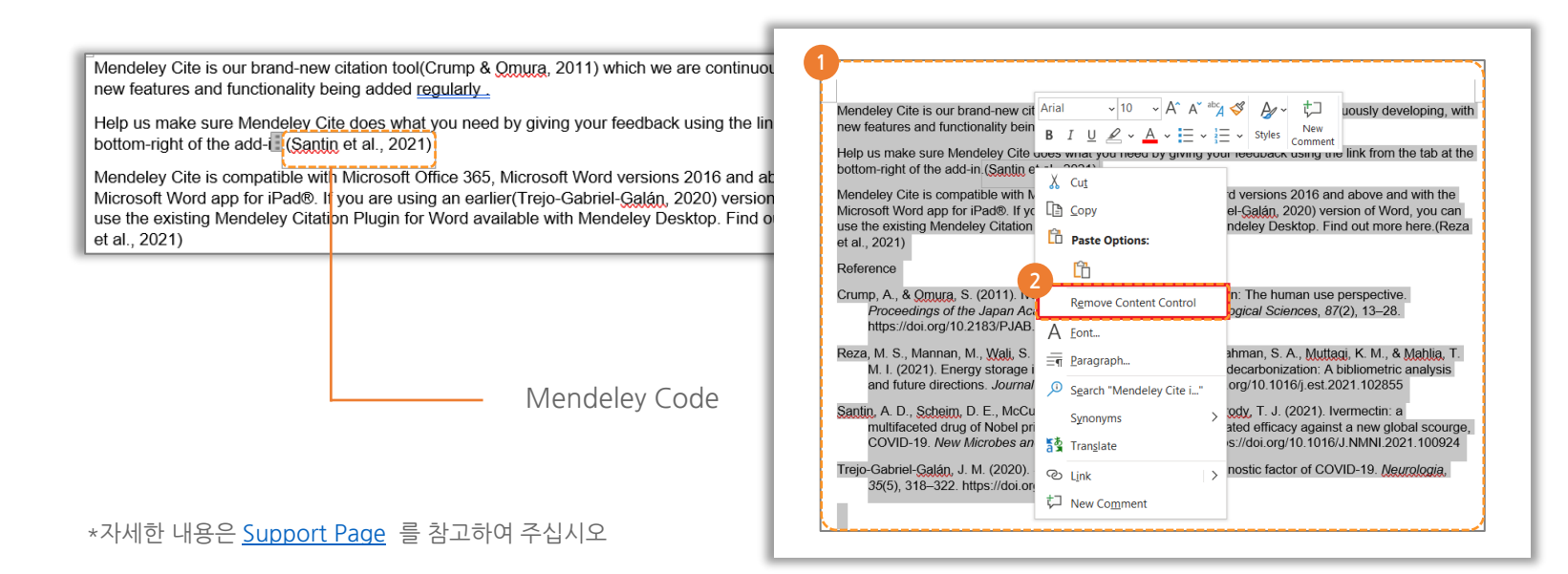

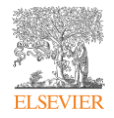

# <span id="page-32-0"></span>그룹 생성 및 자료 공유

• [Private](#page-33-0) 그룹 생성

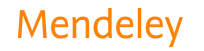

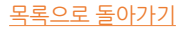

### <span id="page-33-0"></span>Private 그룹 생성

- Private 그룹 멤버들과 PDF 논문 파일 공유
- 파일 공유와 함께 highlight, annotation을 통해 의견 교류

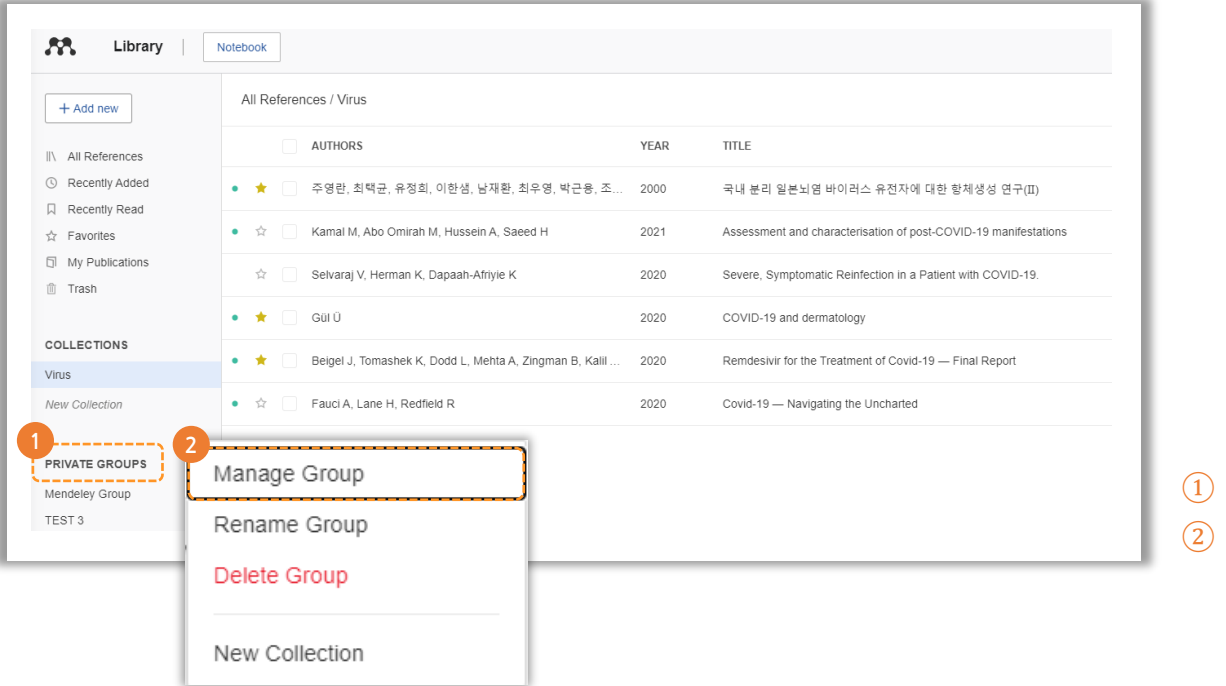

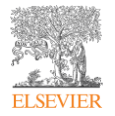

① 좌측 하단 Private Groups 선택

② Manage Group 클릭 후 Private Group 생성

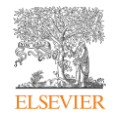

# <span id="page-34-0"></span>Citation Style Language (CSL)

- [Citation Style Language \(CSL\)](#page-35-0)
- CSL [접속](#page-36-0) 방법
- [이름으로](#page-37-0) 찾기
- [예시로](#page-38-0) 찾기
- CSL Editor [레이아웃](#page-39-0)
- Style 변경 예시 [\(Citation](#page-40-0) 형식)
- [Style](#page-41-0) 변경 예시 (doi 삭제)
- Style 다른 [이름으로](#page-42-0) 저장
- 기타 참고 사이트 [CSL Guide](#page-43-0)

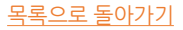

### <span id="page-35-0"></span>Citation Style Language (CSL)

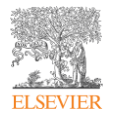

- Citation Style Language (CSL)는 Mendeley에서 제공되는 참고문헌 스타일을 쉽고 간편하게 편집할 수 있는 웹사이트입니다.
- Mendeley에 이미 구축되어 있는 스타일을 찾아 필요한 부분을 편집하고 저장하여 사용할 수 있습니다.
- 편집한 스타일은 다른 Mendeley 이용자와 공유할 수 있습니다.

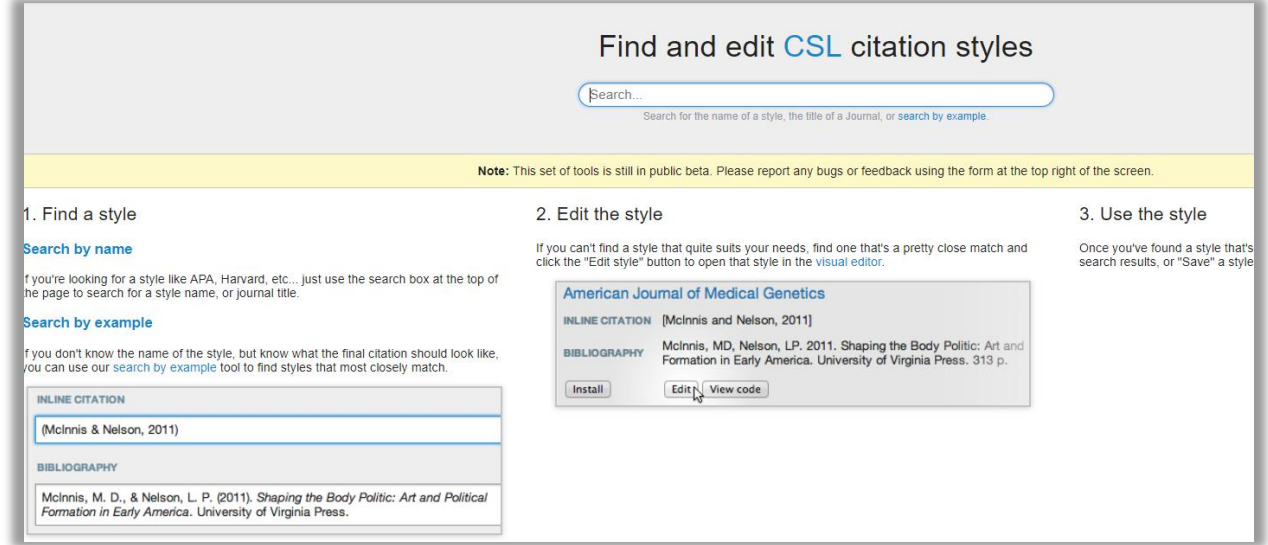

<span id="page-36-0"></span>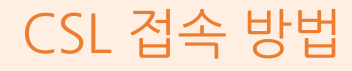

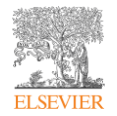

### [CSL.MENDELEY.COM](https://csl.mendeley.com/about/) 사이트 접속

Mendeley 계정으로 로그인

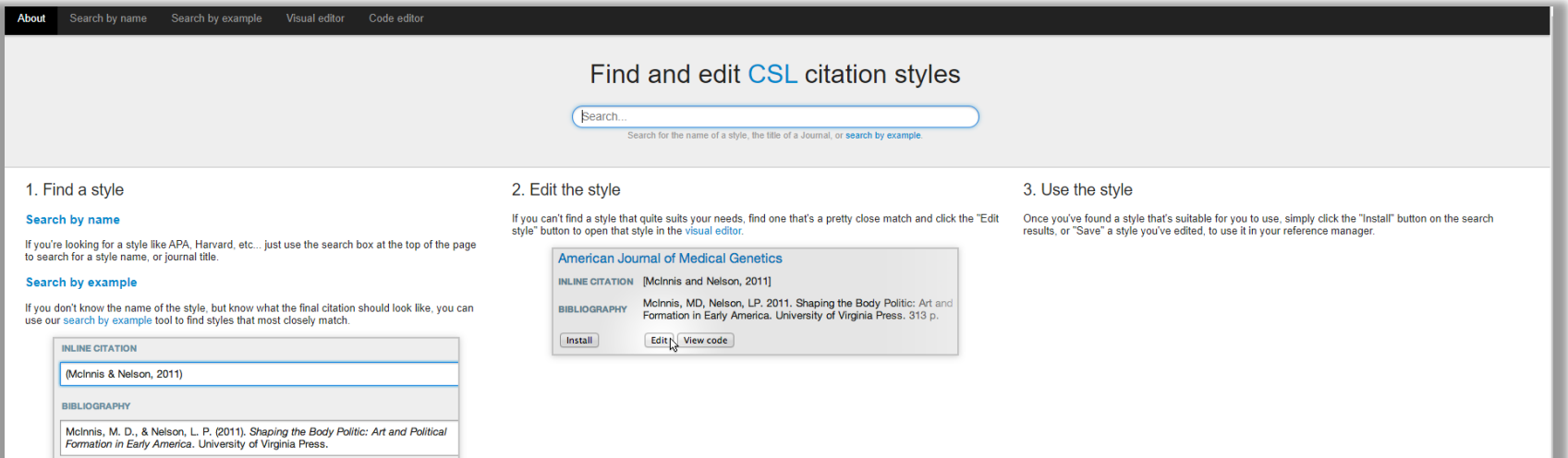

<span id="page-37-0"></span>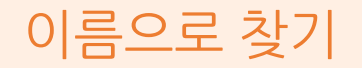

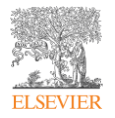

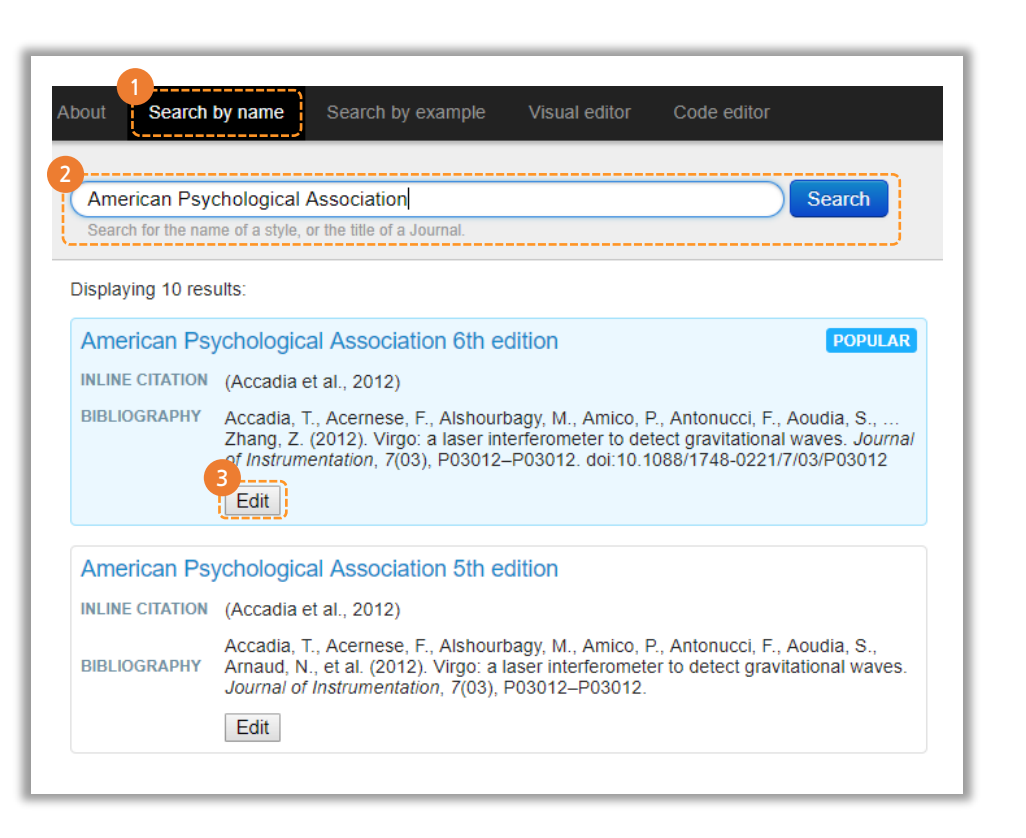

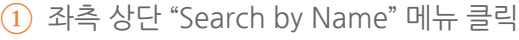

- 편집하고자 하는 스타일 이름 혹은 저널 이름으로 Search
- 검색된 스타일과 예시 확인 후, "Edit"을 클릭하여 편집 작업을 진행

<span id="page-38-0"></span>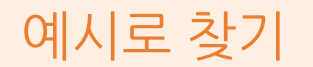

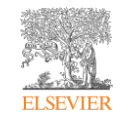

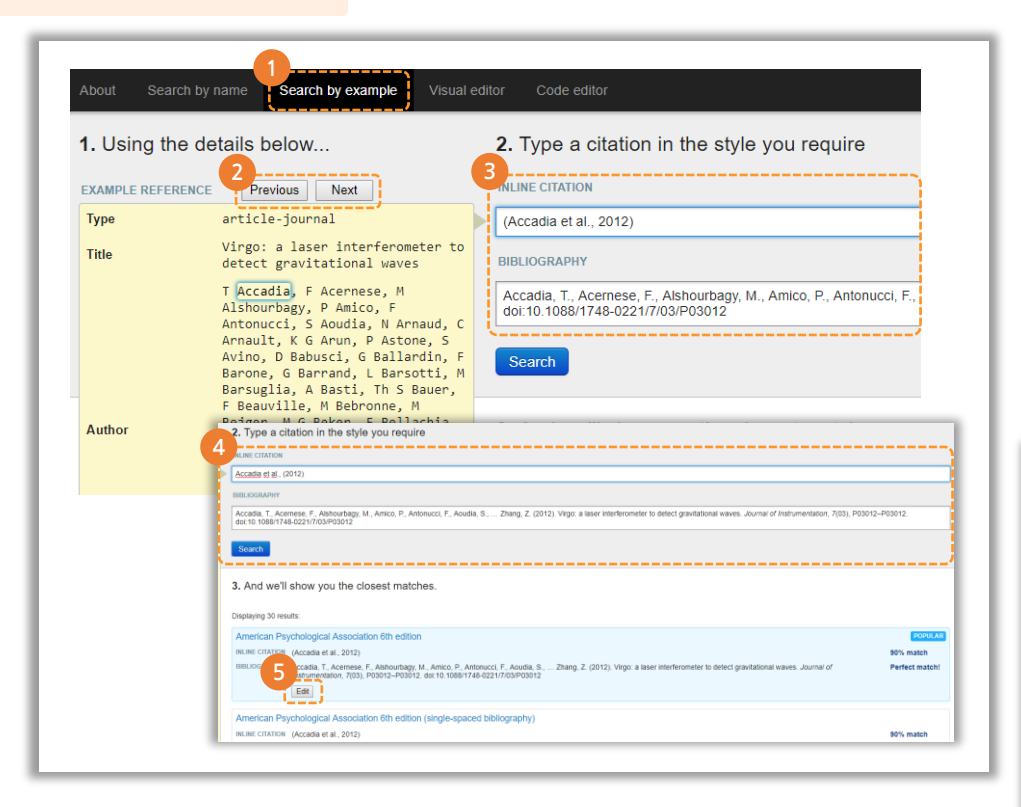

- 좌측 상단 "Search by example" 메뉴 클릭
- Example Reference 에서 previous, next 를 클릭하여 인용 예정 참고문헌 타입을 찾아서 설정
- Citation 과 Bibliography의 예시 확인
- $\overline{4}$ ) 필요한 부분 수정 후 Search 클릭
- $(5)$  원하는 형태의 스타일을 찾아 Edit을 클릭 후 편집 작업
- Create a new style 체크 후, Style ID 임의 설정

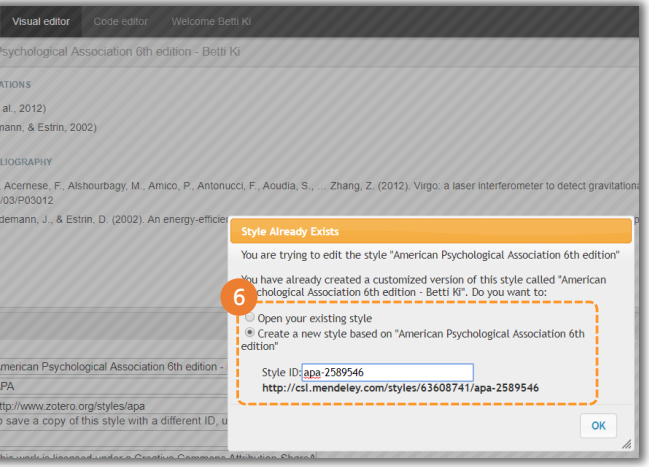

# <span id="page-39-0"></span>CSL Editor 레이아웃 · Style : 편집한 스타일 저장

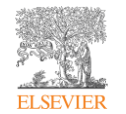

- 
- Edit : 편집 중 Undo(실행취소), redo(재실행) 메뉴
- Help : CSL 편집 기능 및 메뉴에 대한 도움말

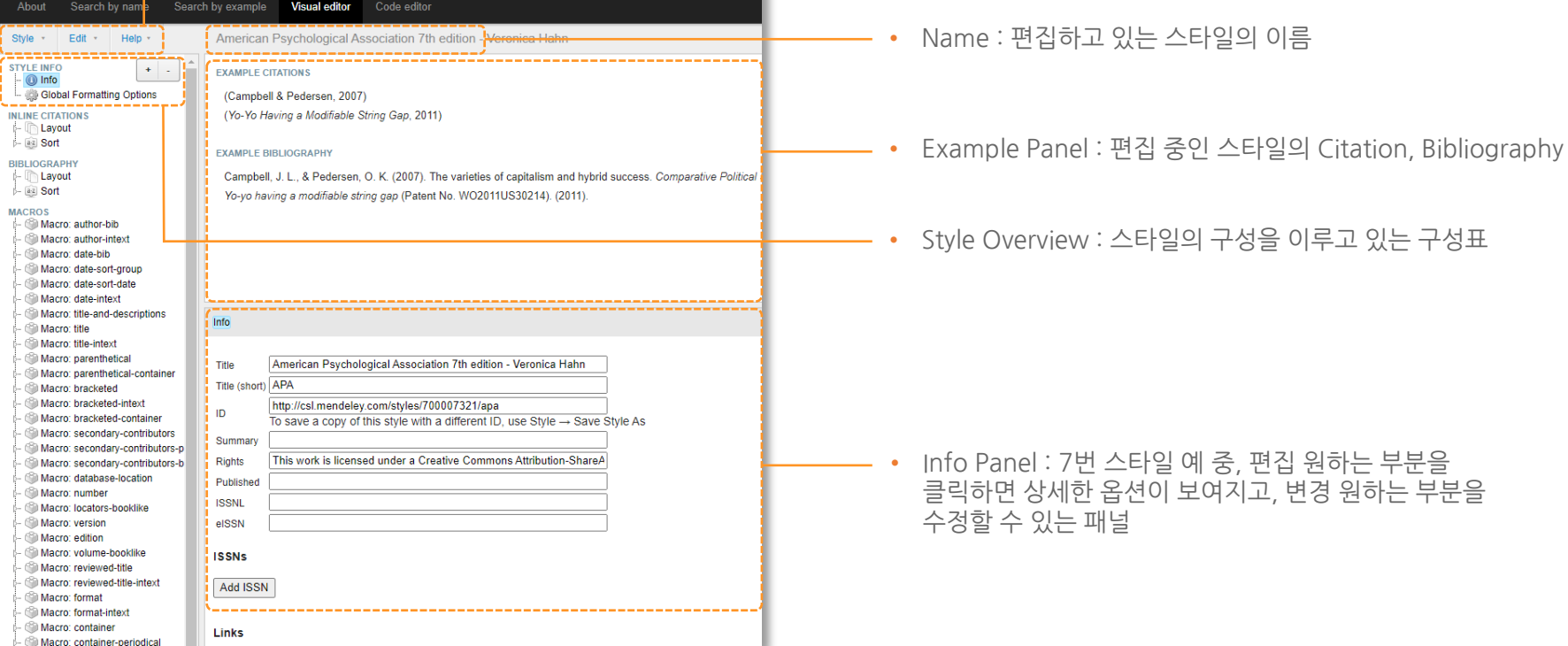

# <span id="page-40-0"></span>Style 변경 예시 (Citation 형식)

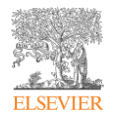

### \*\*Citation 의 형식 (저자명, 발행년도)을 저자명, (발행년도)로 수정하는 방법

Style \* Edit \* Help \* American Psychological Association 6th edition - Betti Ki ① Example Panel 에서 Citation 전체 클릭 **STYLE INFO**  $+$   $\,$ **AMPLE CITATIONS** - **O** Info **Clobal Formatting Options** (Accadia et al., 2012) ② 하단의 Info Panel에서 prefix, suffix에 있는 ( ) 삭제 **INLINE CITATIONS** (Ye, Heidemann, & Estrin, 2002) ↓ **In Layout A.** In Group ③ 상단의 Example Panel 에서 발행년도 클릭 **EXAMPLE BIBLIOGRAPHY** 4 author-short (macro) 4 (?) Conditional Accadia, T., Acernese, F., Alshourbagy, M., Amico, P., Antonucci, F., Aoudia, S., ... Zhang, Z. (2012) . . If patent AND numb 0221/7/03/P03012 ④ 하단의 Info Panel 에서 prefix, suffix 란에 ( ) 입력  $\lambda$   $\alpha$  Else Ye, W., Heidemann, J., & Estrin, D. (2002). An energy-efficient MAC protocol for wireless sensor net A o Names - • Name .<br>
■ Substitute issued-year (macro) **EXAMPLE CITATIONS A** citation-locator (macro) **3 3**  $22$  Sort Accadia et al. (2012) Ye, Heidemann, & Estring (2002 **BIBLIOGRAPHY** Layout **A**- **Cavout EXAMPLE BIBLIOGRAPHY** - az Sort - Text formatting Accadia, T., Acernese, F., Alshourbagy, M., Amico, P., Antonucci, F., Aoudia, S., .., Zhang, Z. ( **MACROS** 0221/7/03/P03012 Macro: container-contributors B I U SMALL CAPS  $x^3$  X<sub>s</sub> Ye, W., Heidemann, J., & Estrin, D. (2002). An energy-efficient MAC protocol for wireless sense 8- Cal Macro: secondary-contributors Macro: author -Affixes Macro: author-short Macro: patent-number **2** hiter Macro: access Macro: title Macro: title-plus-extra Layout > Group > issued-year (macro) > Conditional > If issued > Group > Group > Date suffix) Macro: format \_\_\_\_\_\_\_\_\_ **Ca Macro: nubliche** Type: date-parts · rise-it status - e Else date-parts year-month-day - Ja citation-locator (macro) form  $-22$  Sort **BIBLIOGRAPHY** - Text formatting Layout  $\overline{a}$  3 Sort B / U SMALL CAPS  $x^s$   $x_s$ **IACROS** text-case Macro: container-contributors Macro: secondary-contributors display  $\bullet$ Macro: author Macro: author-short  $Atb$ **4**-------------------------------Macro: patent-number Macro: access  $refix$  ( Macro: title

Macro: title-plus-extra

suffix )

# <span id="page-41-0"></span>Style 변경 예시 (doi 삭제)

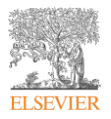

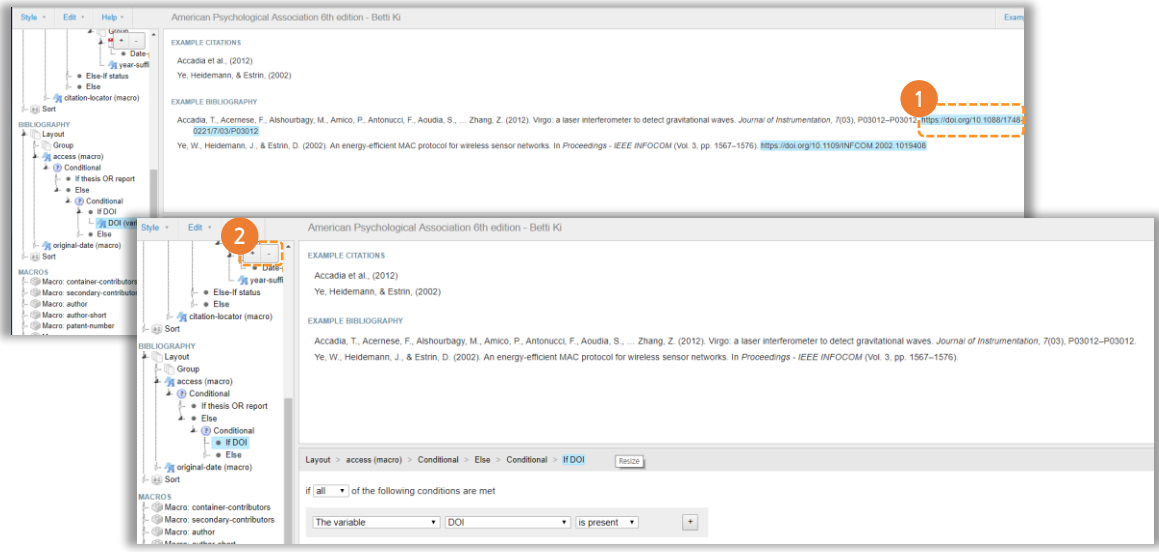

Example Panel 에서 삭제하고자 하는 doi 부분 클릭

좌측 Style Overview 상단 "-" 표시 클릭하여 삭제

# <span id="page-42-0"></span>Style 다른 이름으로 저장

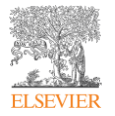

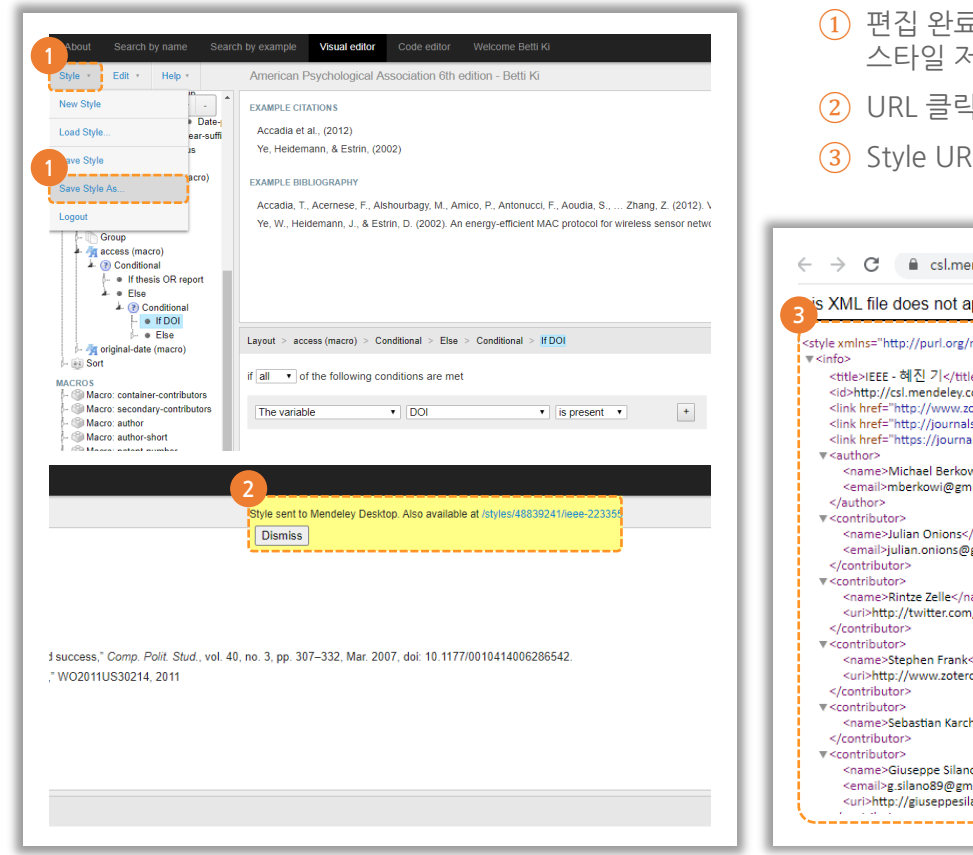

- 편집 완료 후, 좌측 상단 Style Save Style As.. 로 스타일 저장
- URL 클릭
- Style URL 확인

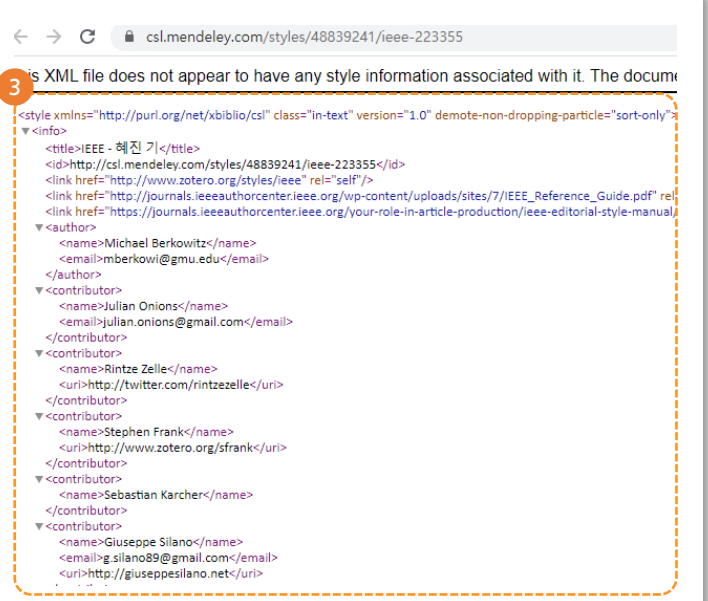

# <span id="page-43-0"></span>기타 참고 사이트 – CSL Guide

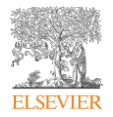

• <https://www.mendeley.com/guides/csl-editor>

### **CSL Editor**

#### Introduction

01. An overview of the CSL Editor

02. Editor layout

03. Making changes to a style

04. Example - Modifying 'et al'usage

05. Example - Removing DOI

06. Saving and installing your modified style

07. Sharing your style

# What is the CSL Editor?

The citation style language (CSL) editor is a powerful tool hosted by Mendeley which allows you to quickly and easily modify a citation style. Citation styles control the way in which your references appear in a document you author using the Mendeley Citation Plugin. Mendeley provides access to nearly 7000 citation styles which already exist, however you may want to tweak a style to meet your own requirements.

Although the CSL Editor provides an intuitive interface, citation styles are complicated. As such, the CSL Editor should be regarded as one of the more advanced aspects of using Mendeley. This guide will explain some basic actions that can be undertaken, as well as providing an introduction to tackling more sophisticated objectives.

The CSL initiative is a cross-platform program designed to standardise citations in a format which can be used by multiple applications. Mendeley supports and contributes to this opensource project.

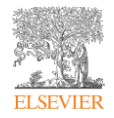

# <span id="page-44-0"></span>Mendeley 문의하기

• [Mendeley Support](#page-45-0) 

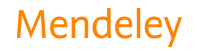

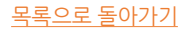

### Mendeley 홈페이지 가이드

• [www.Mendeley.com/guides](http://www.mendeley.com/guides)

<span id="page-45-0"></span>Mendeley Support

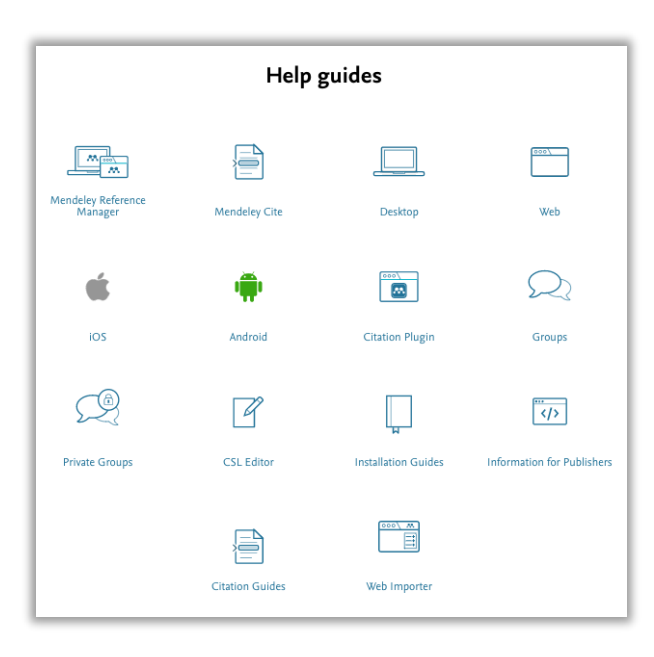

#### What's new

- Mendeley is refocusing on what's important to our users: what does it mean for you?
- . Accessing your Mendeley library after the mobile app is no longer available
- Mendeley Desktop does not support macOS 11 Big Sur
- Missing 'Public' and 'Invite-only' Groups
- · Password reset error: temporary workaround

#### Top 10 FAOs

1. Mendeley Reference Manager: Known issues when working offline 2. What is Mendeley Reference Manager? 3. What has happened to my invite-only Mendeley groups? 4. What can I do if I'm having trouble signing in to Mendeley Web Importer? 5. How do I fully uninstall the Word Plugin? 6. How do I check for and Merge duplicates in Mendeley Desktop? 7. What can I do if I'm having issues with the Word Plugin? 8. How do I use the Elsevier PDF reader? 9. How can I export my library? 10. What browsers and operating systems are supported for Mendeley products? > View more

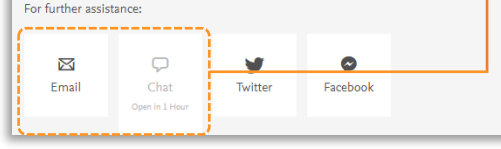

Mendeley Support 센터 문의하기

• [https://service.elsevier.com/app/home/support](https://service.elsevier.com/app/home/supporthub/mendeley/) hub/mendeley/

### 엘스비어 코리아 Mendeley 솔루션 안내

• [www.elsevier.com/ko-kr/solutions/mendeley](http://www.elsevier.com/ko-kr/solutions/mendeley)

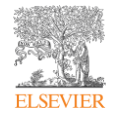